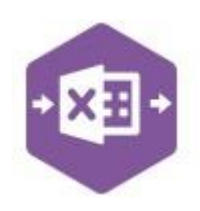

### **Introduction**

The Stock Master function enables you to create **new** stock records and make changes to **existing** stock records in Sage 200.

It emulates both the **Enter New Stock Item** and **Amend Stock Item Details** features available in Sage 200 via **Stock Control > Stock Records**.

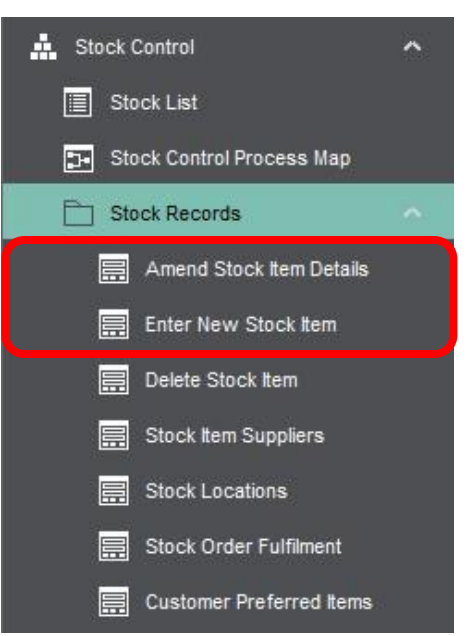

The multiline template allows multiple stock records to be created in Sage 200 at once; and multiple existing stock records can be easily downloaded, amended and reuploaded to Sage 200.

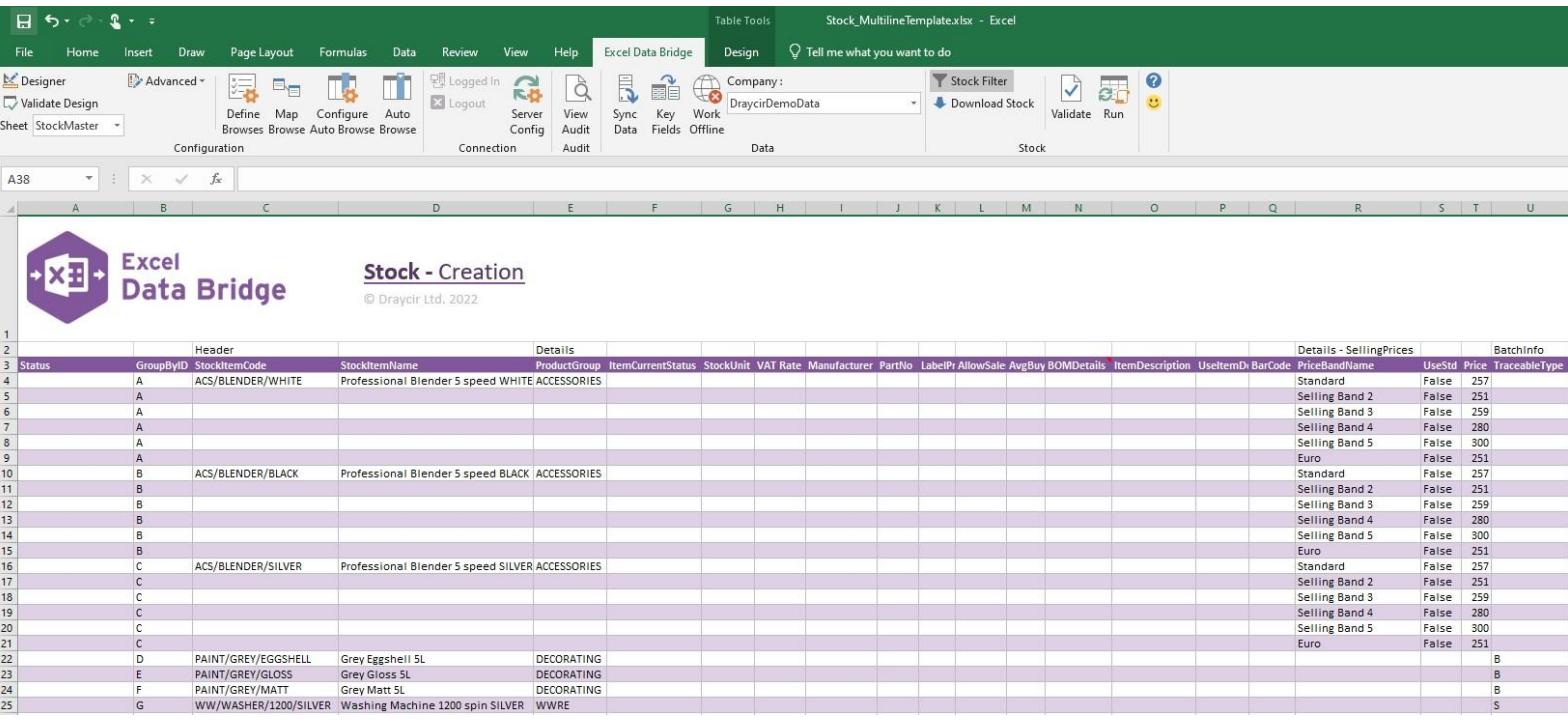

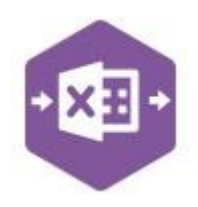

### **Field Mappings**

The field mappings are controlled within the **Designer** button in the Excel Data Bridge tab.

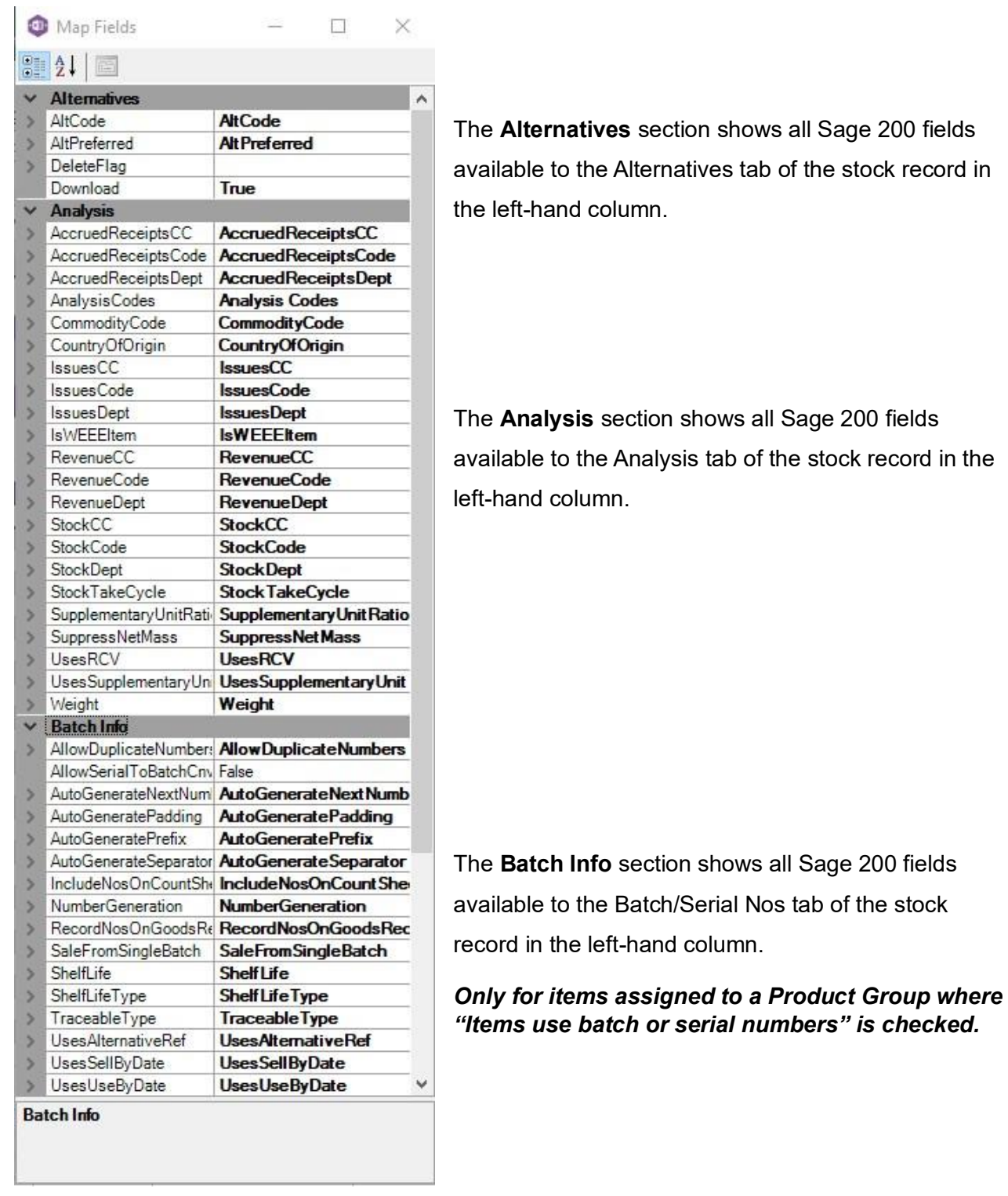

If an entry appears in the right-hand column, it means the Sage 200 field is mapped to a cell, or range of cells in the Excel worksheet.

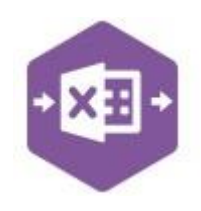

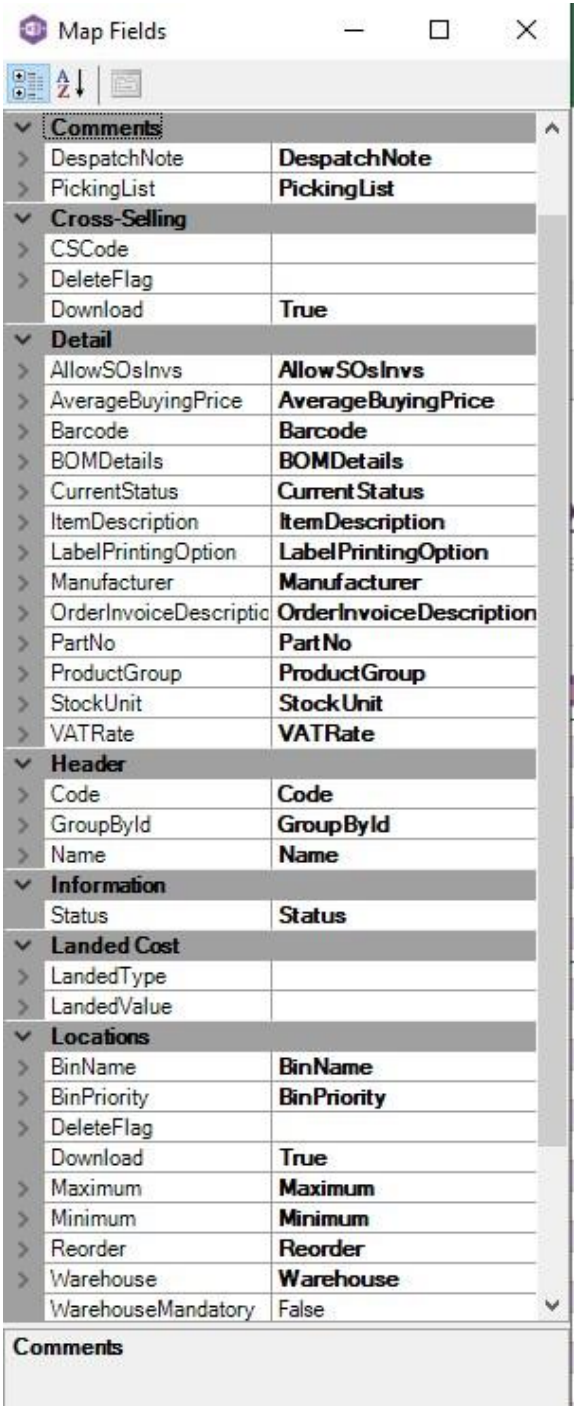

The **Comments** section shows all Sage 200 fields available to the Comments tab of the stock record in the left-hand column.

The **Cross-Selling** section shows all Sage 200 fields available to the Cross-selling tab of the stock record in the left-hand column.

The **Detail** section shows all Sage 200 fields available to the Details tab of the stock record in the left-hand column.

The **Header** section shows all Sage 200 fields available to the header section of the stock record in the left-hand column.

The **Information** section contains Excel Data Bridge specific fields.

The **Landed Cost** section shows all Sage 200 fields available to the Landed Costs tab of the stock record in the left-hand column.

*Only for items assigned to a Product Group where "Use Landed Costs" is checked.* 

The **Locations** section shows all Sage 200 fields available to the Locations tab of the stock record in the left-hand column.

Again, if an entry appears in the right-hand column, it means the Sage 200 field is mapped to a cell, or range of cells in the Excel worksheet.

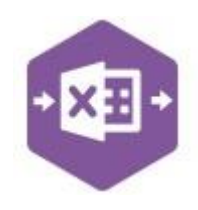

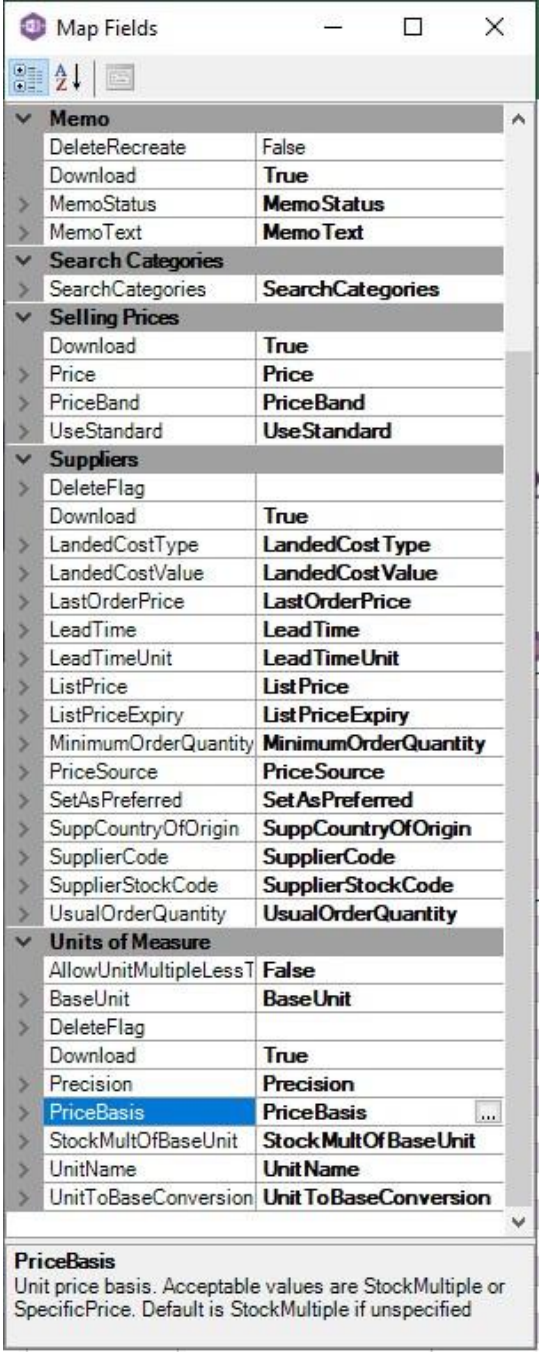

The **Memo** section shows all Sage 200 fields available to the Memo tab of the stock record in the left-hand column.

The **Search Categories** section shows all Sage 200 fields available to the Search Categories tab of the stock record in the left-hand column.

The **Selling Prices** section shows all Sage 200 fields available to the Selling Prices button in the Details tab of the stock record in the left-hand column.

The **Suppliers** section shows all Sage 200 fields available to the Suppliers tab of the stock record in the left-hand column.

The **Units of Measure** section shows all Sage 200 fields available to the Units of Measure tab of the stock record in the left-hand column.

*Only for items assigned to a Product Group where "Use Multiple Units" section is completed.* 

An explanation of the property selected is shown at

the bottom of the Designer window.

**NOTE –** These default mappings can be amended to suit your business requirement and will be explained later in the document.

### **Multiline Template**

There are two worksheets within this template: **SerialBatchStock** and **NonSerialBatchStock**.

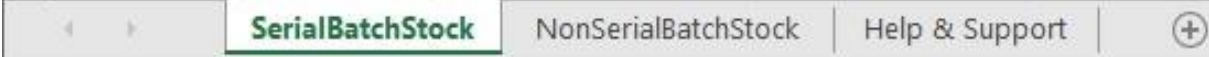

Copyright of Draycir Ltd Version 1.0 Page: 4

If **all** new and existing Sage 200 stock items being created/amended belong to Product Groups that *do not* have the option *Items use batch or serial numbers* selected, use the **NonSerialBatchStock** sheet to create/amend your stock items.

If **all** new and existing Sage 200 stock items being created/amended belong to Product Groups that *do* have the option *Items use batch or serial numbers* selected, or you have a **mixture** of both types, use the **SerialBatchStock** sheet instead.

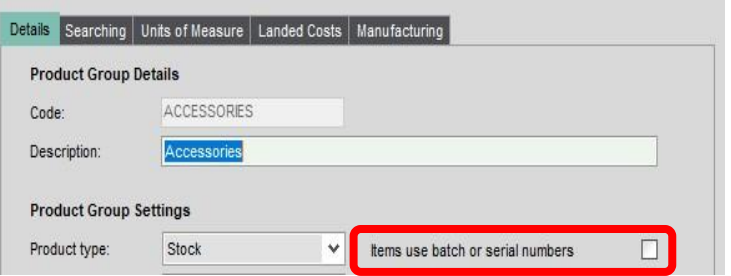

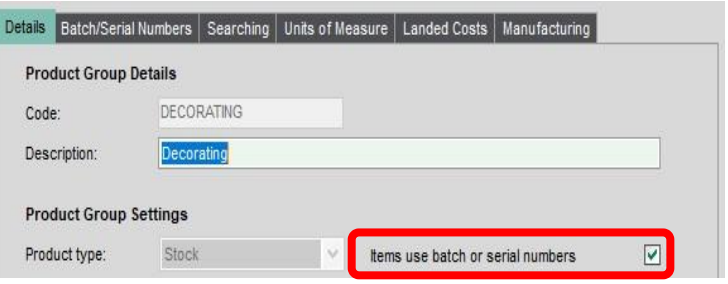

The **NonSerialBatchStock** worksheet contains columns up to **CA**, and the **SerialBatchStock**  worksheet contains columns up to **CP**, as extra fields are available to these records in Sage 200.

Before making any changes to existing Sage 200 stock items, or creating new stock items, it will be useful to know how the template relates to the different sections of the Sage 200 stock records.

By understanding this, this should help you decide which columns you need to complete on the template, and any unrequired columns can be unmapped and removed from the worksheet. This is covered in a later section in the document.

### **Non-Serial Batch Stock Worksheet**

**Columns A – B** of the multiline template are specific to Excel Data Bridge. These fields will **always** be required on the template.

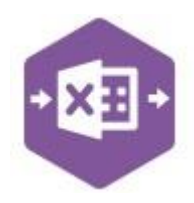

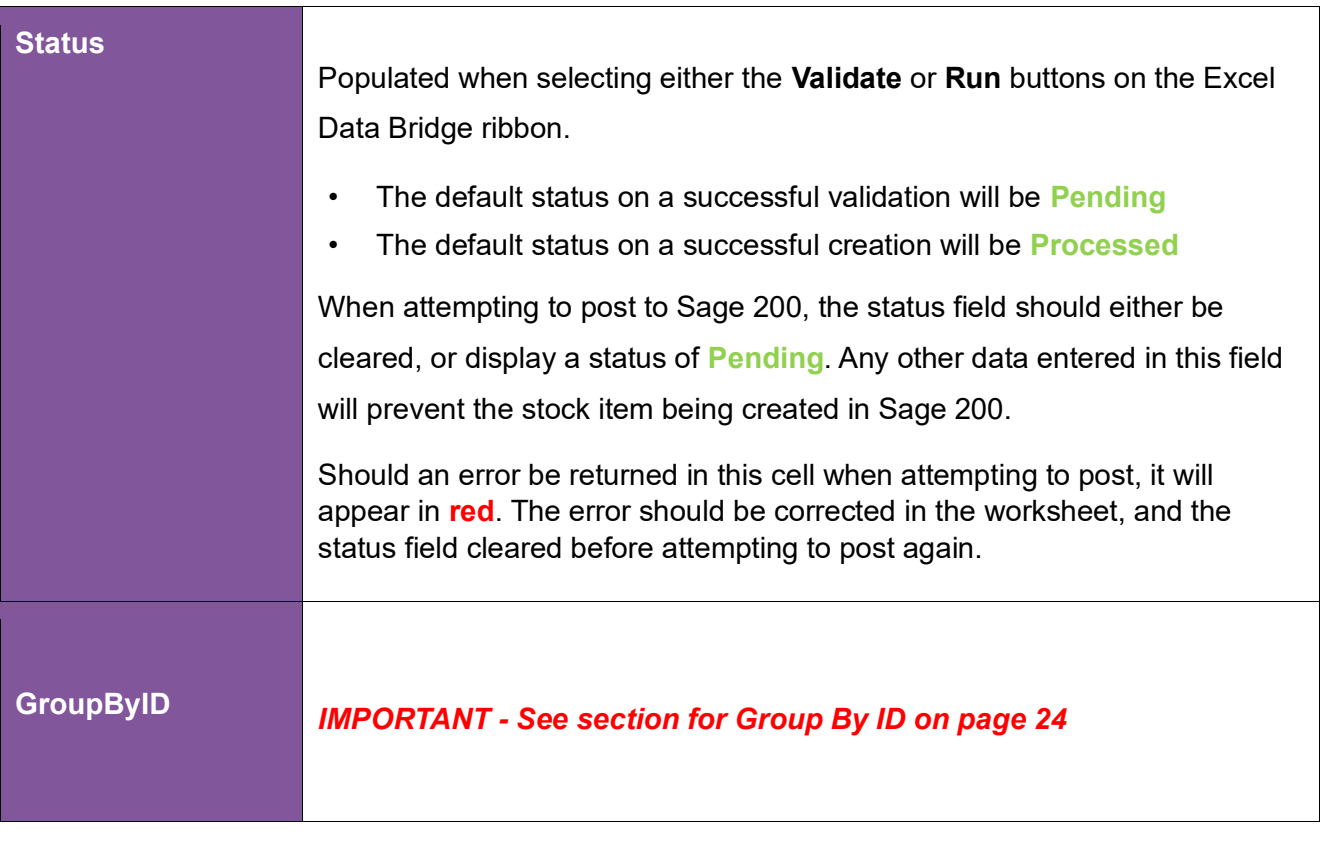

After this, on **row 2** of the worksheet, headings appear indicating which area of Sage 200 the columns within the section belong to.

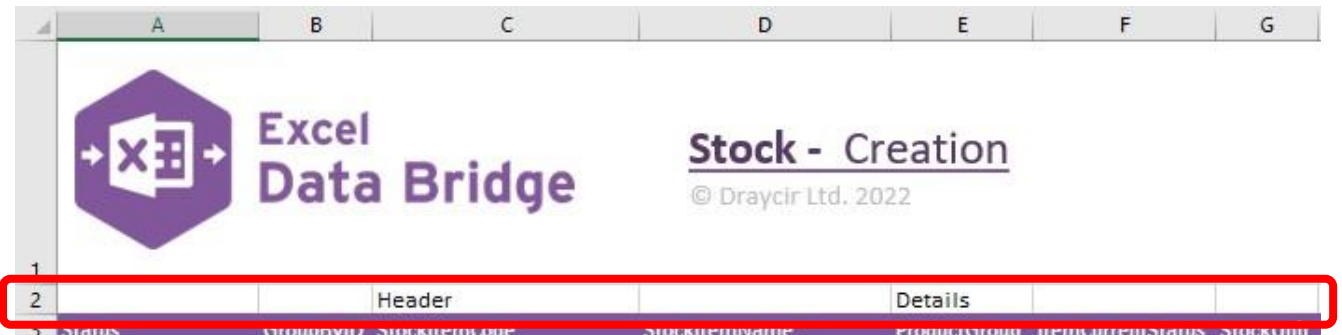

### **Header Section**

Columns **C – D** represent the fields available to the stock item header in Sage 200. These fields will **always** be required on the template.

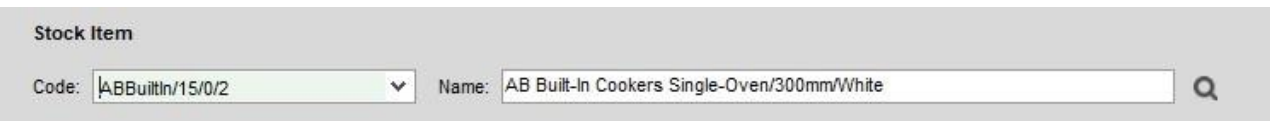

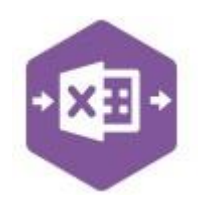

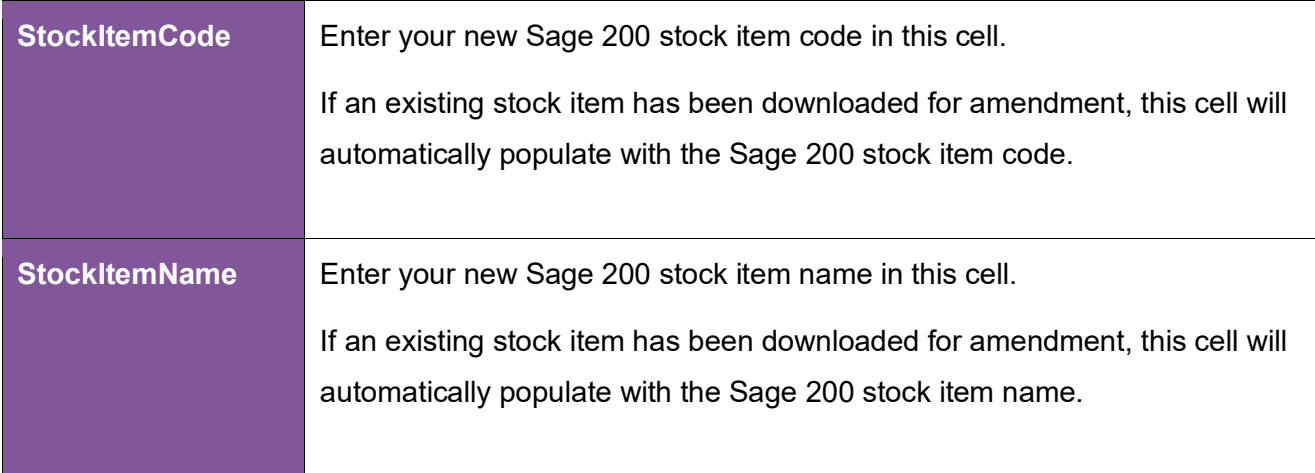

#### **Details Section**

Columns **E – Q** represent the fields available to the stock item **Details** tab in Sage 200.

If any of these fields are *not required* to create / amend Sage 200 data, they can be unmapped and removed from the template – *see page 35 for instructions*.

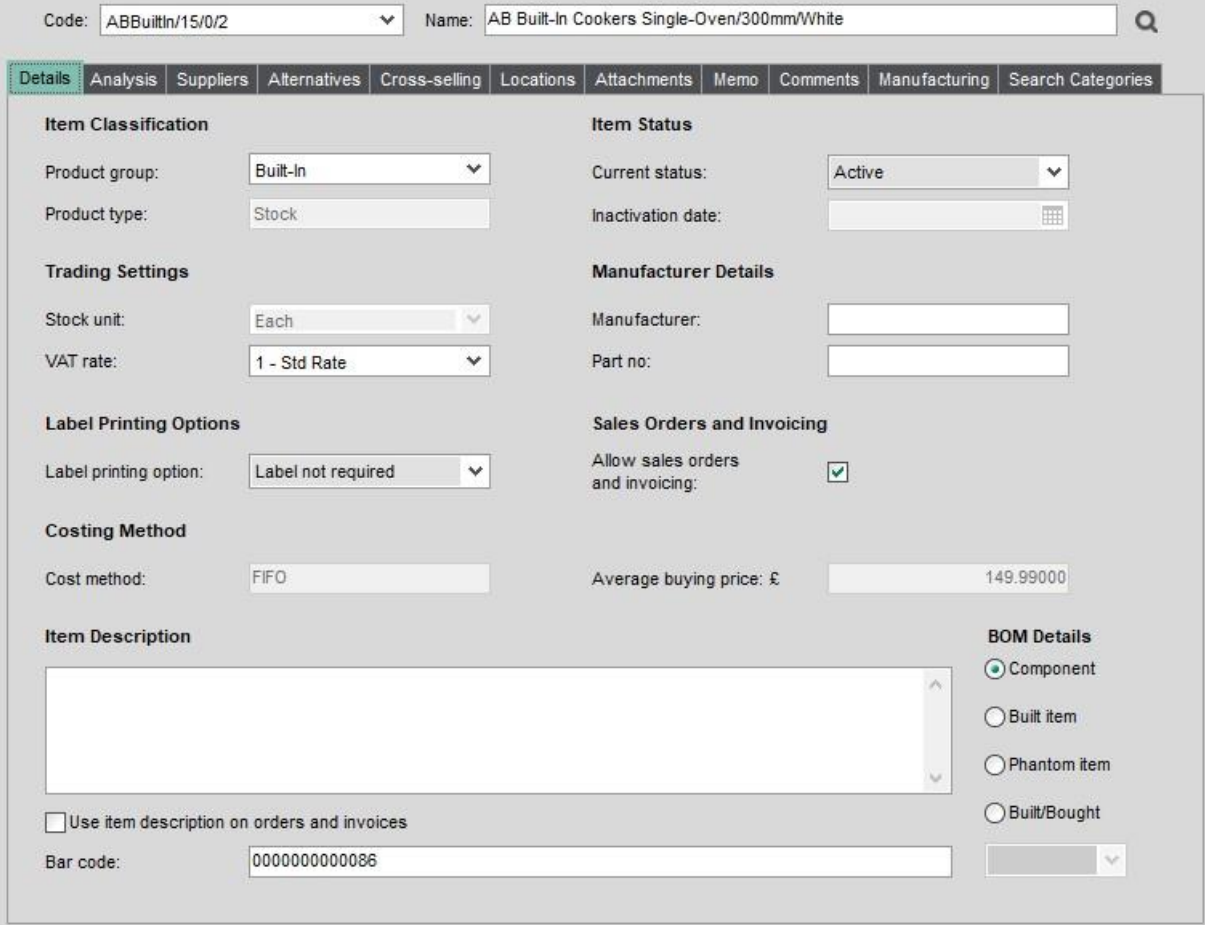

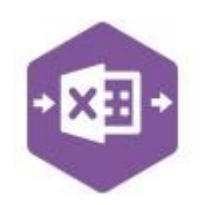

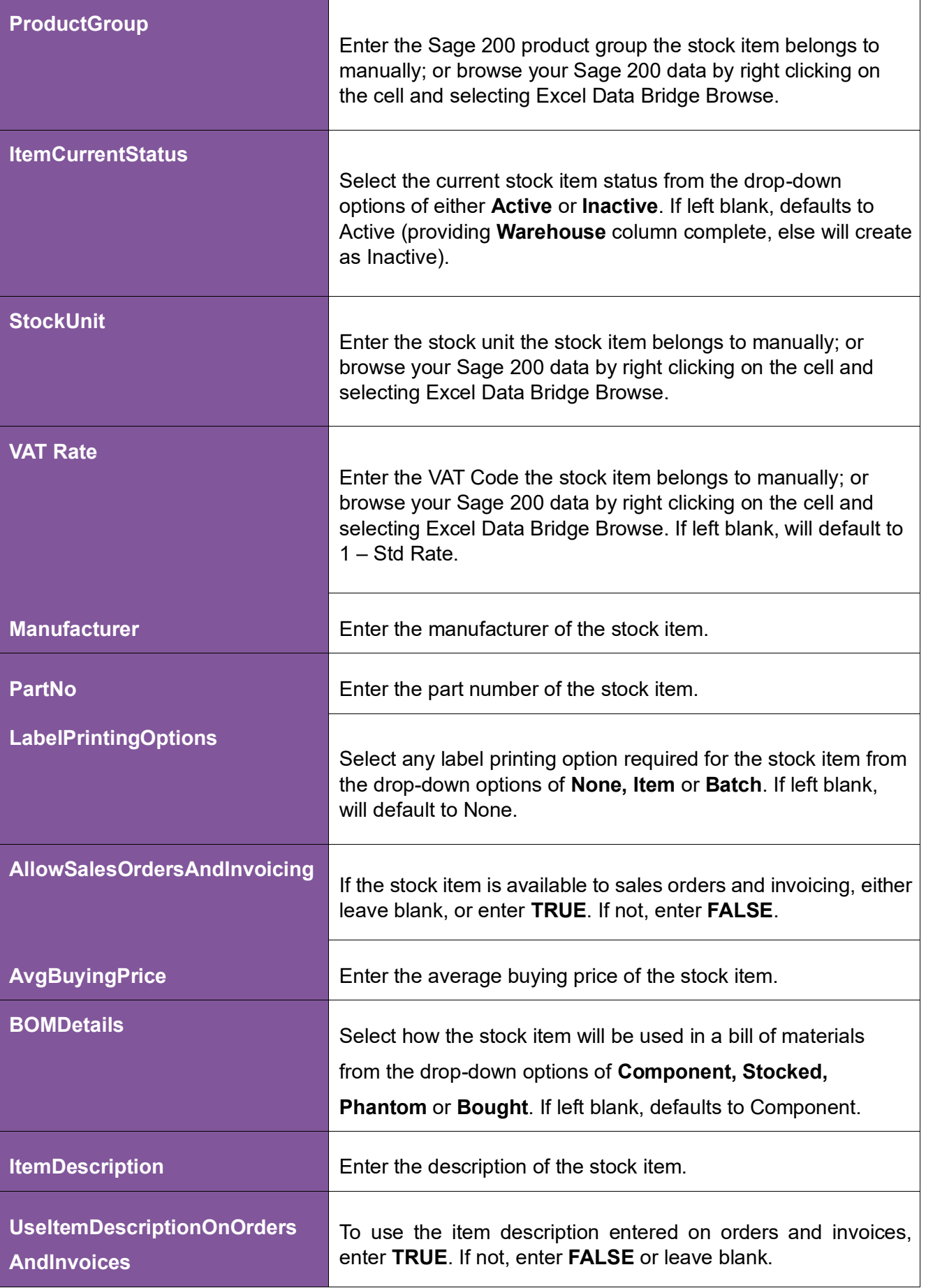

**BarCode Enter the bar code of the stock item.** 

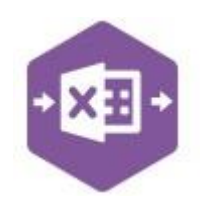

#### **Details – Selling Prices Section**

Columns **R – T** represent the fields available to the **Selling Prices** button in the stock item **Details** tab in Sage 200.

If any of these fields are *not required* to create / amend Sage 200 data, they can be unmapped and removed from the template – *see page 35 for instructions*.

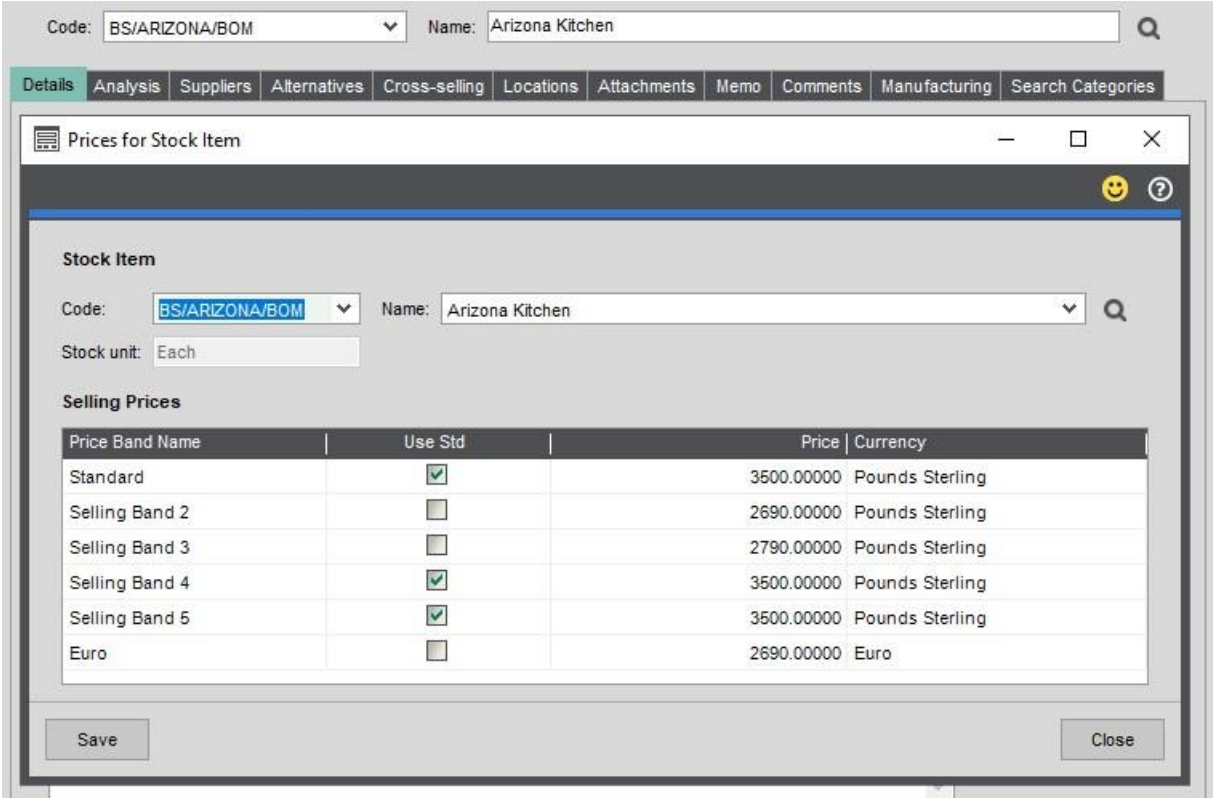

The table below explains the purpose of each of the available fields: -

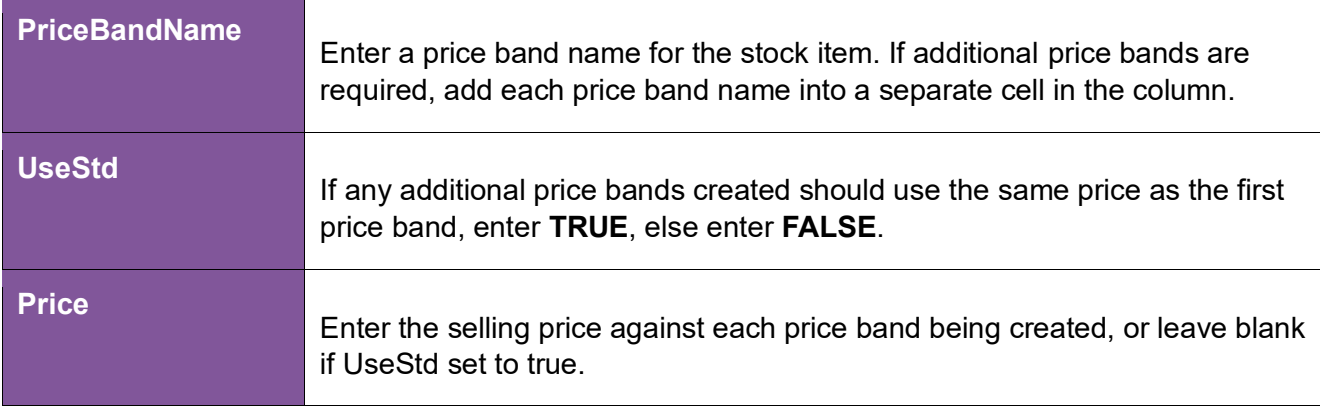

### **Analysis Section**

Columns **U – AT** represent the fields available to the stock item **Analysis** tab in Sage 200.

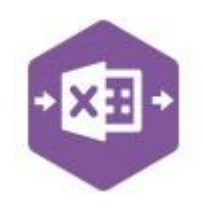

If any of these fields are *not required* to create / amend Sage 200 data, they can be unmapped and removed from the template – *see page 35 for instructions*.

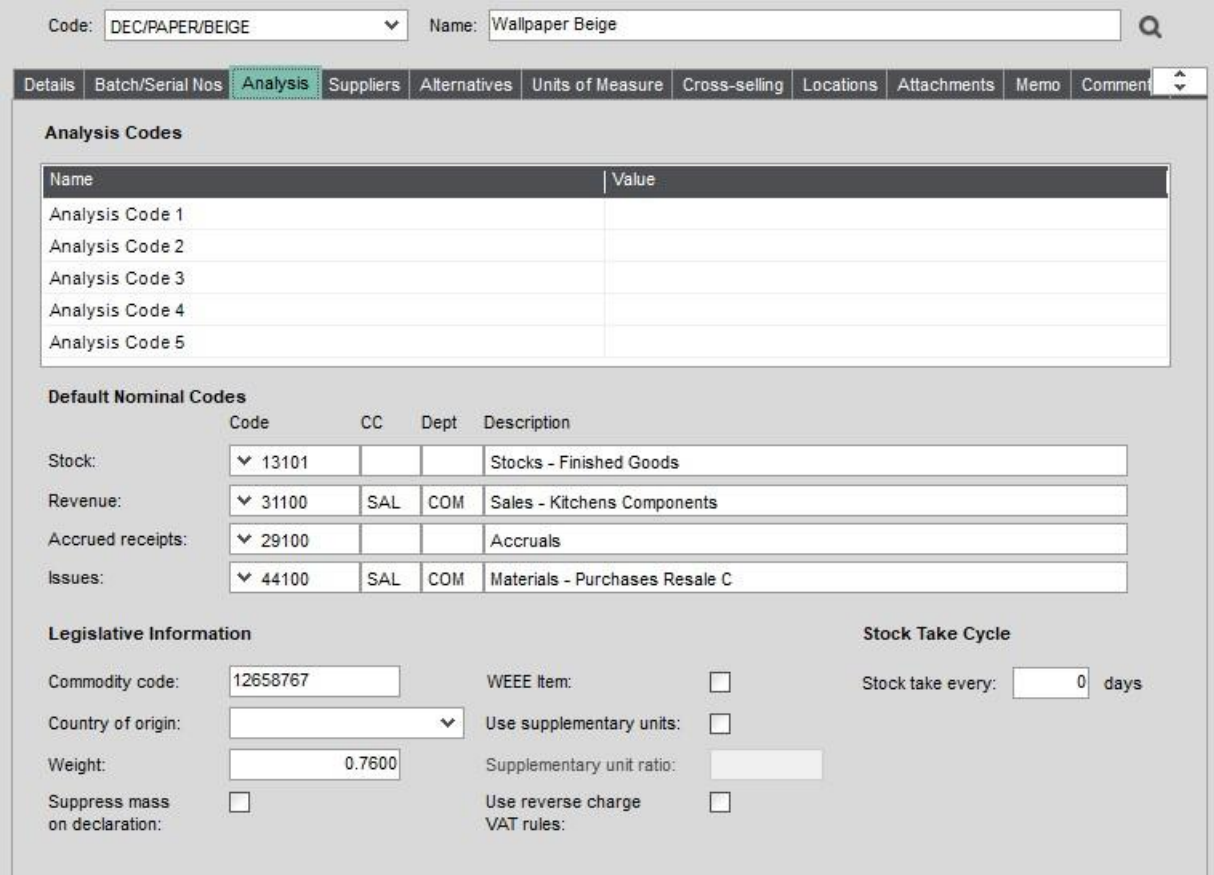

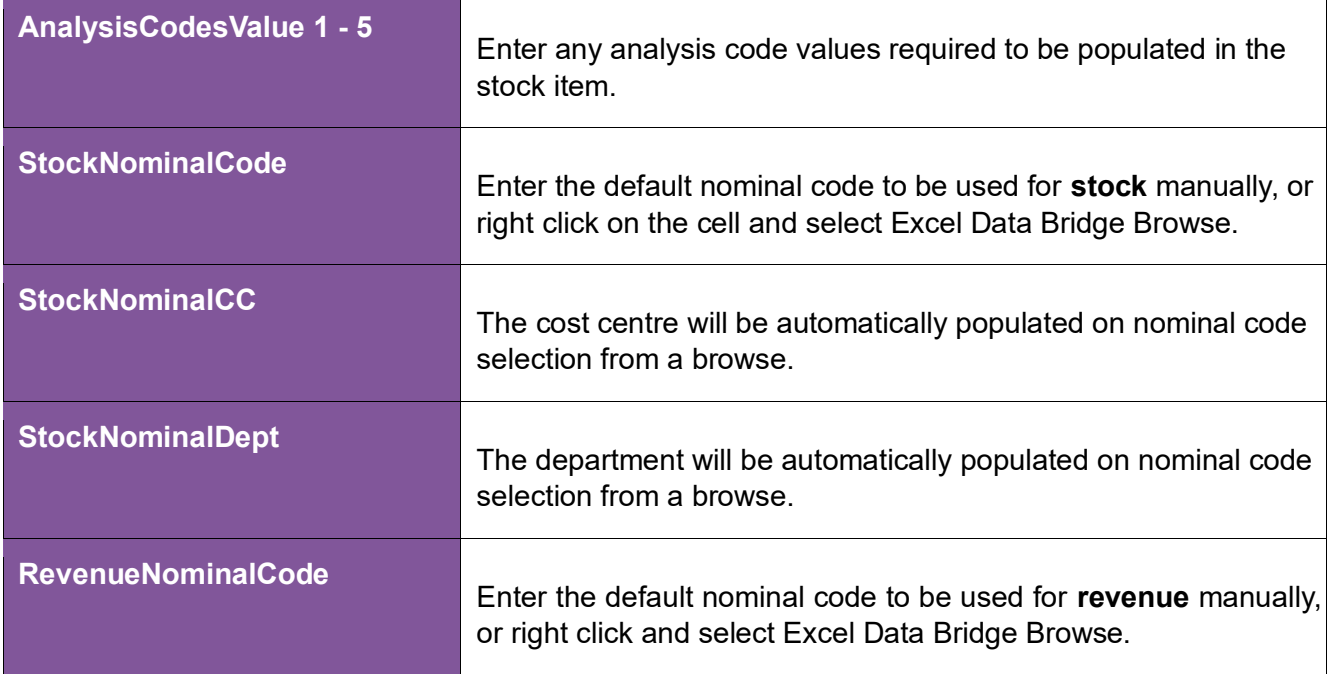

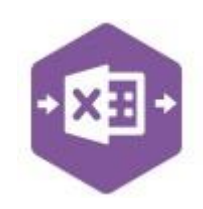

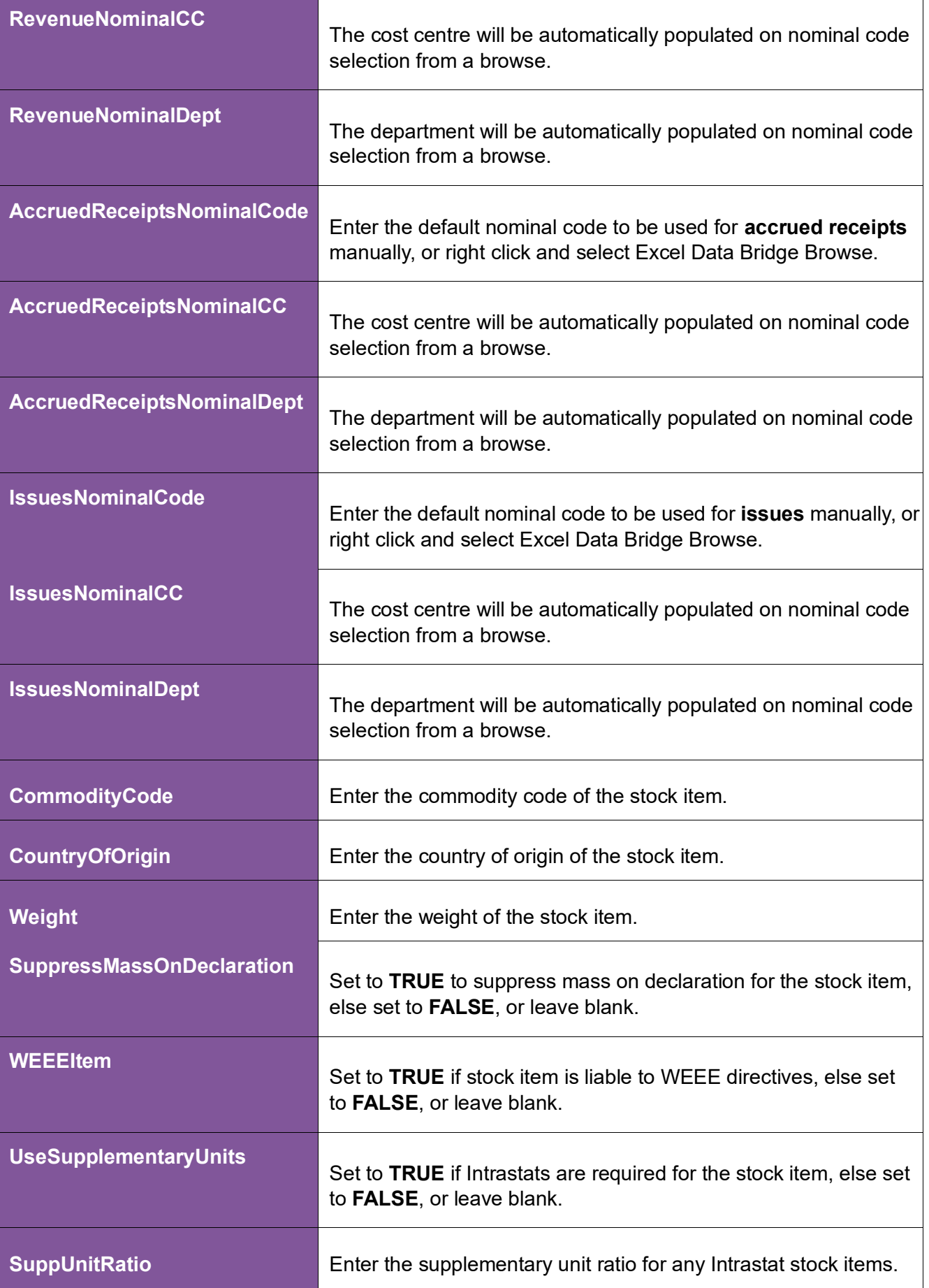

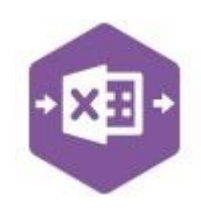

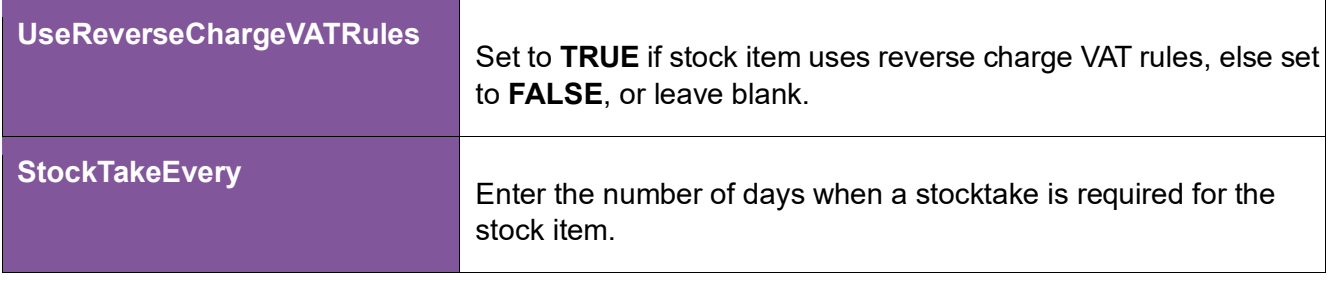

#### **Suppliers Section**

Columns **AU – BH** represent the fields available to the stock item **Suppliers** tab in Sage 200.

If any of these fields are *not required* to create / amend Sage 200 data, they can be unmapped and removed from the template – *see page 35 for instructions*.

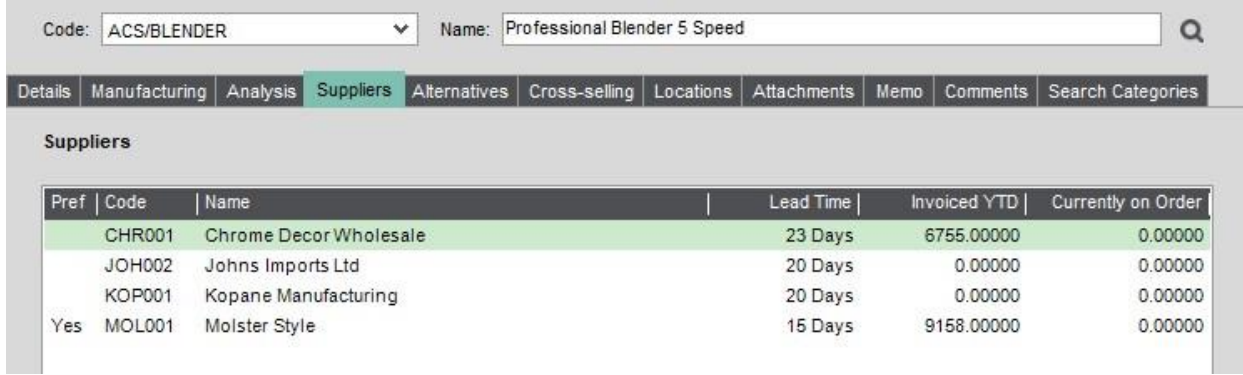

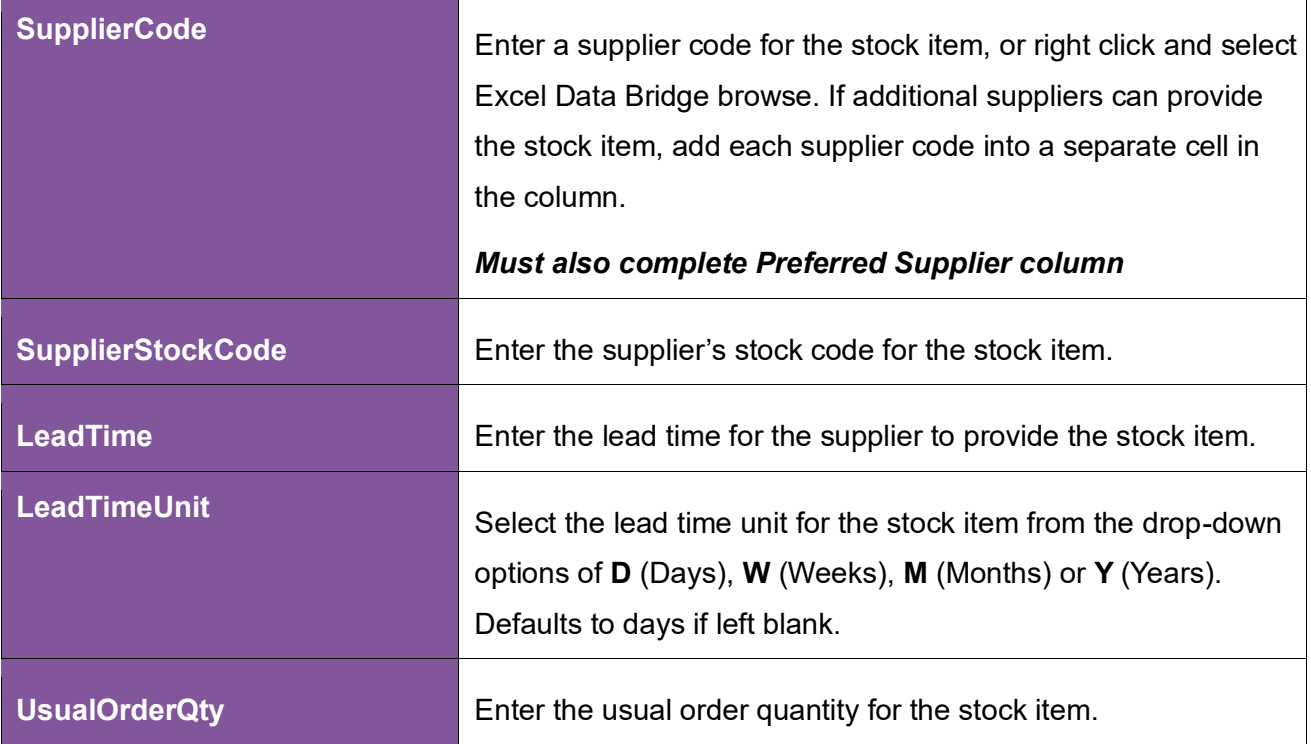

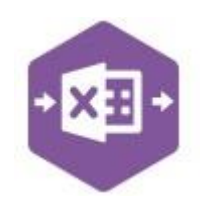

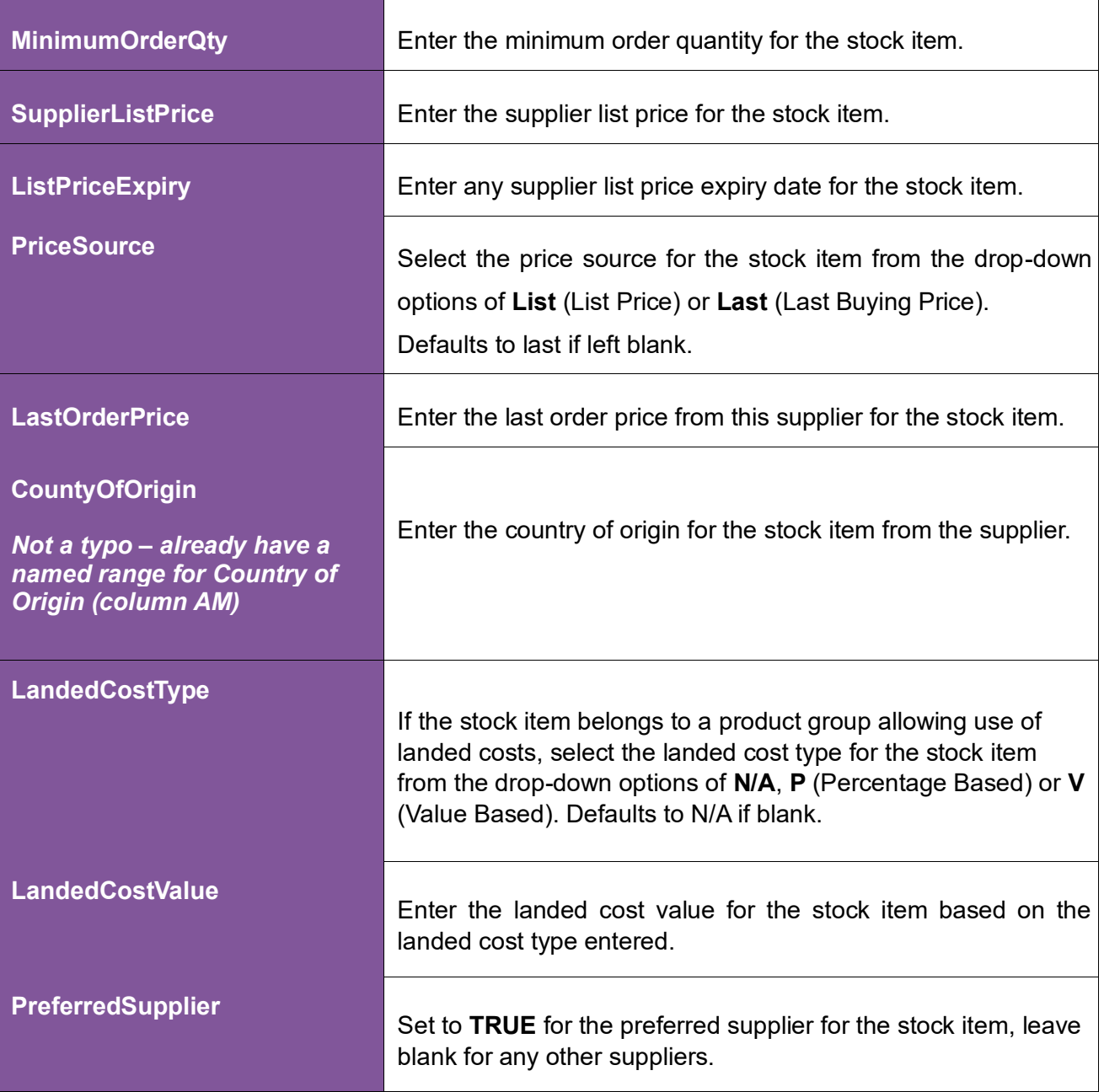

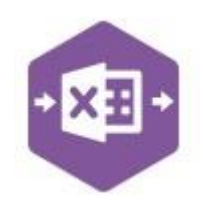

#### **Units of Measure Section**

Columns **BI – BN** represent the fields available to the stock item **Units of Measure** tab in Sage 200.

If any of these fields are *not required* to create / amend Sage 200 data, they can be unmapped and removed from the template – *see page 35 for instructions*.

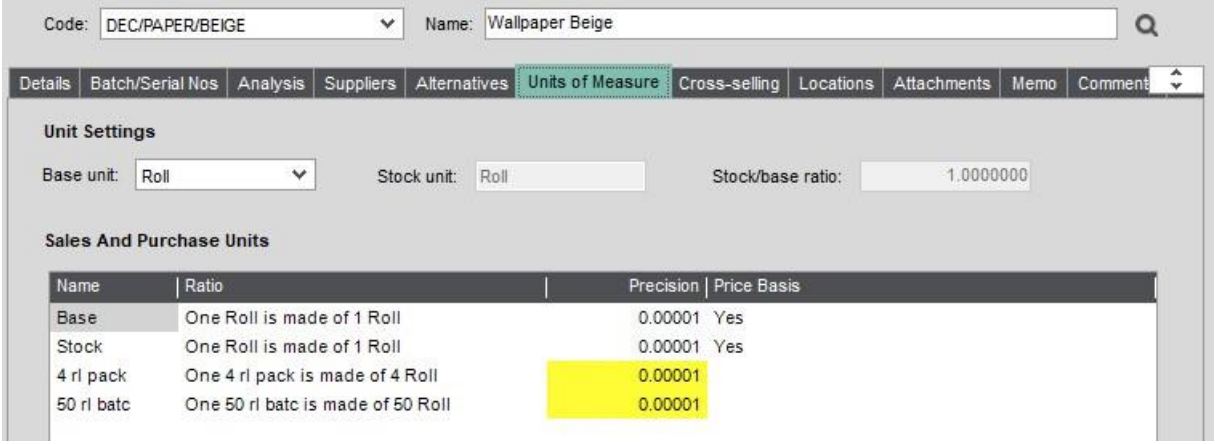

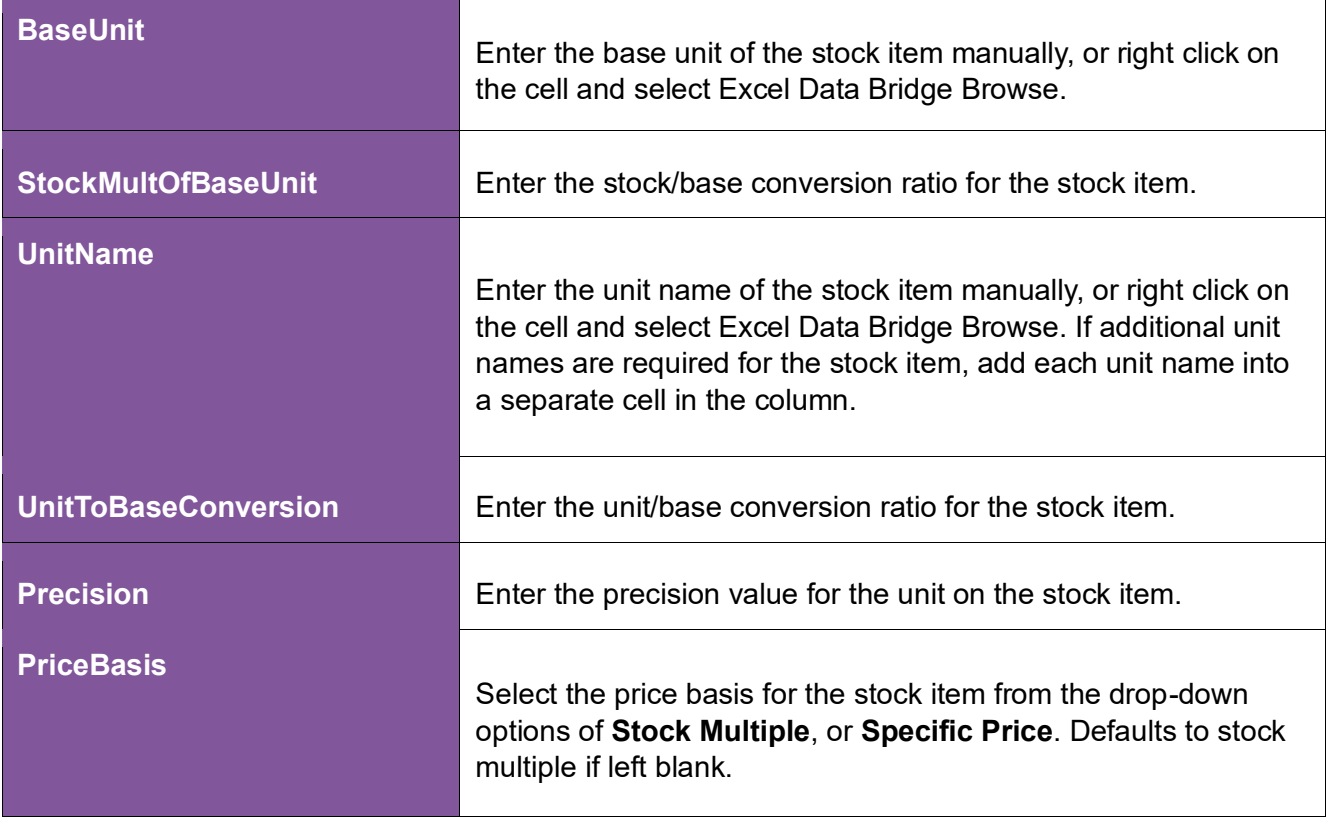

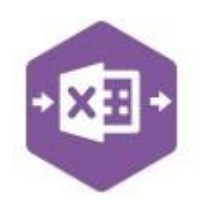

#### represent the fields available to the stock item

#### **Alternatives Section**

Columns **BO – BP Alternatives** tab in Sage 200.

If any of these fields are *not required* to create / amend Sage 200 data, they can be unmapped and removed from the template – *see page 35 for instructions*.

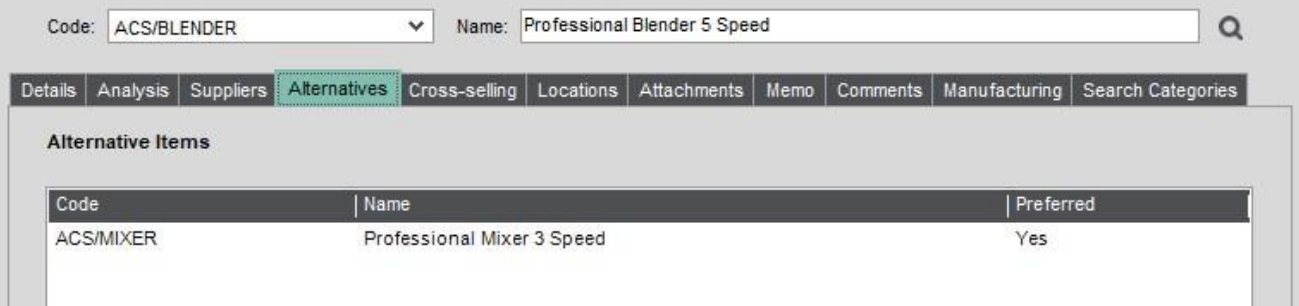

#### The table below explains the purpose of each of the available fields: -

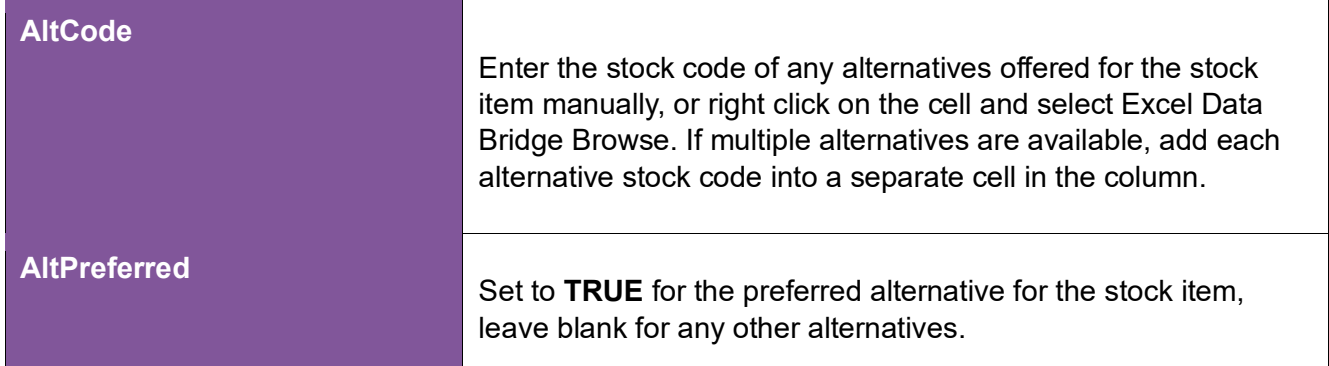

#### **Locations Section**

Columns **BQ – BV Locations** tab in Sage 200.

If any of these fields are *not required* to create / amend Sage 200 data, they can be unmapped and removed from the template – *see page 35 for instructions*.

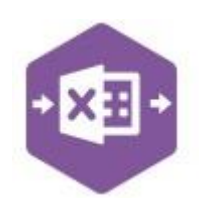

#### represent the fields available to the stock item

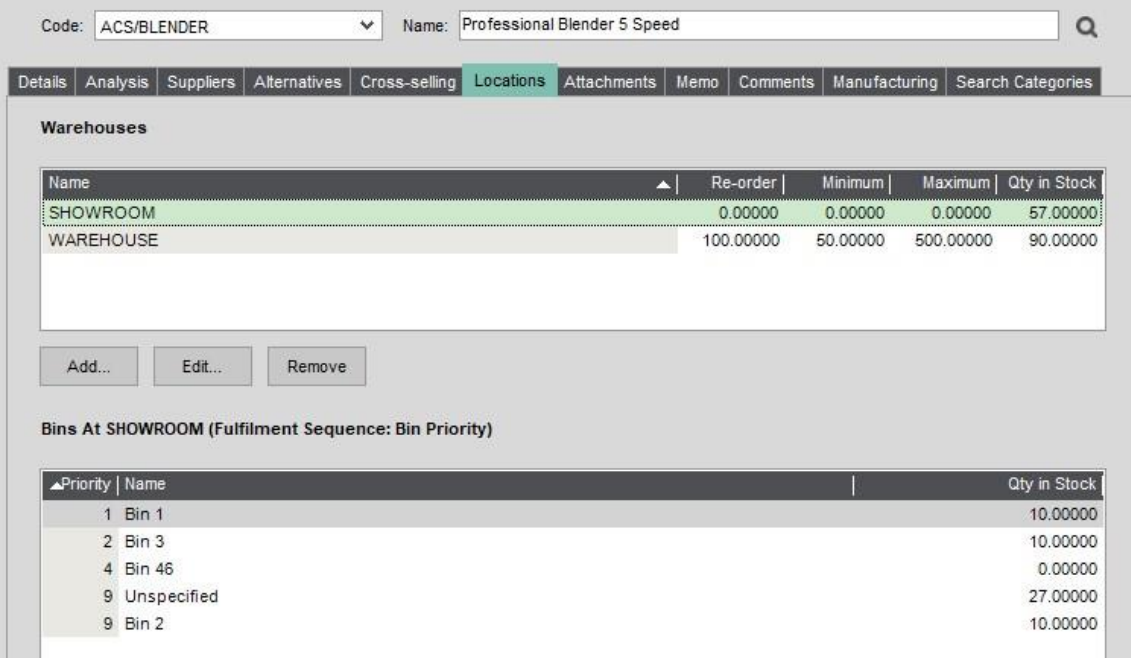

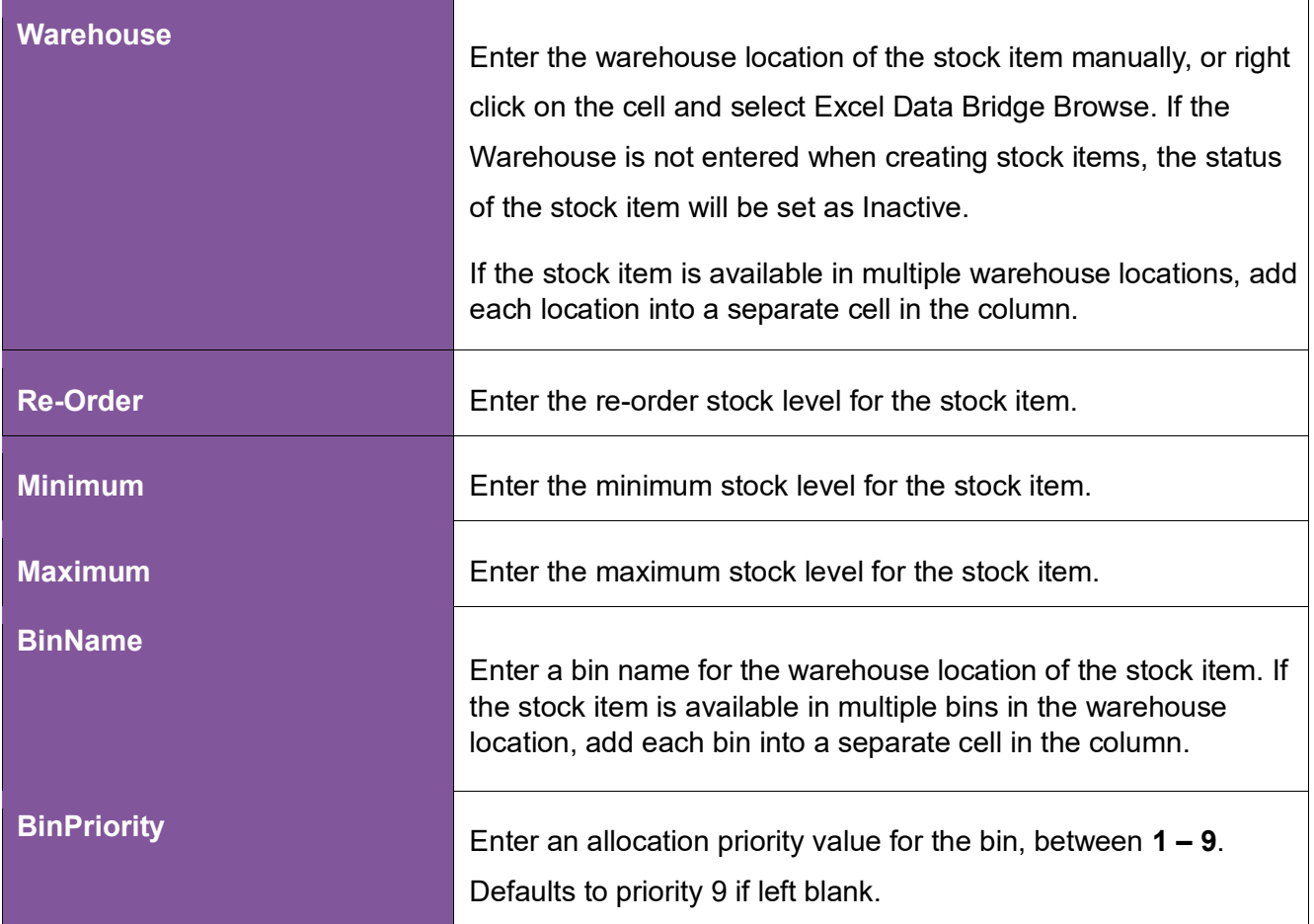

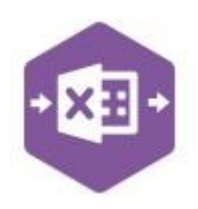

#### represent the fields available to the stock item

#### **Memo Section**

**Columns BW – BY Columns BW – BY Memo** tab in Sage 200.

If any of these fields are *not required* to create / amend Sage 200 data, they can be unmapped and removed from the template – *see page 35 for instructions*.

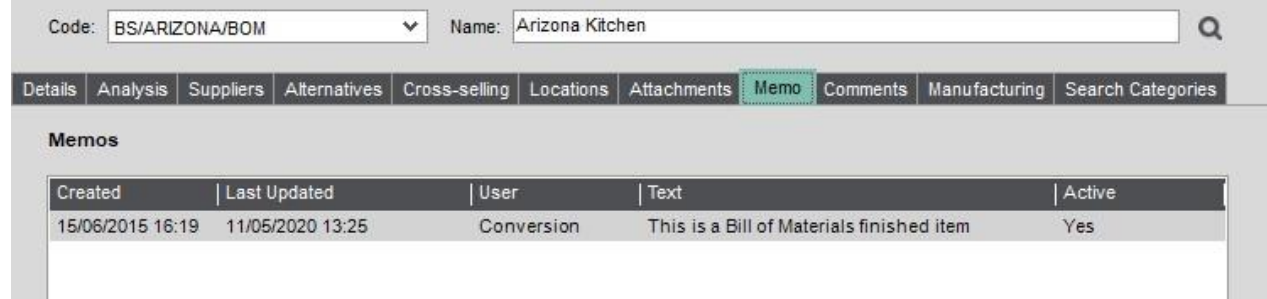

The table below explains the purpose of each of the available fields: -

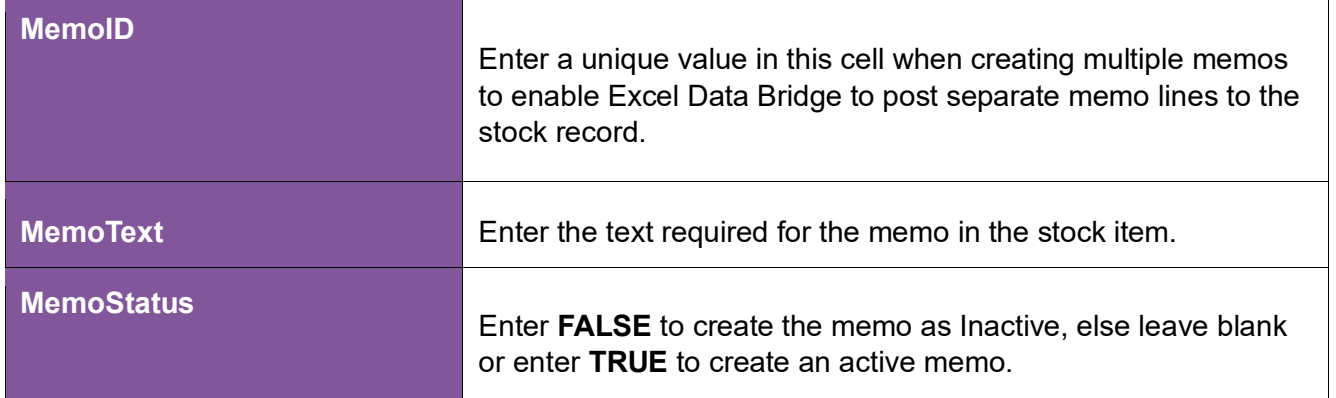

#### **Comments Section**

Columns **BZ – CA Comments** tab in Sage 200.

If any of these fields are *not required* to create / amend Sage 200 data, they can be unmapped and removed from the template – *see page 35 for instructions*.

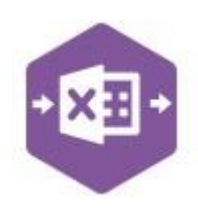

#### represent the fields available to the stock item

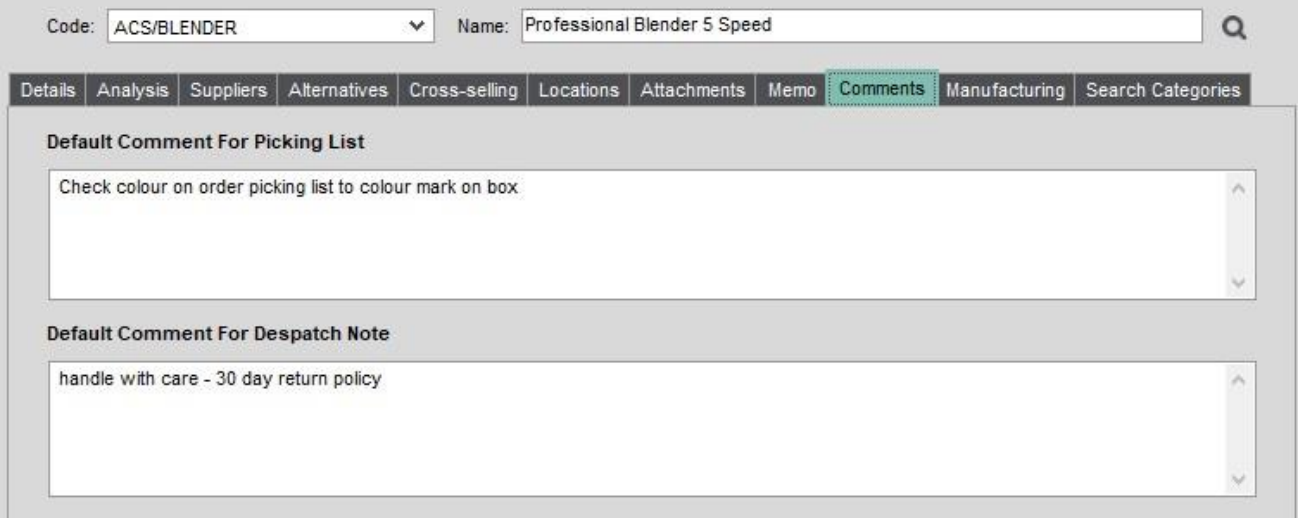

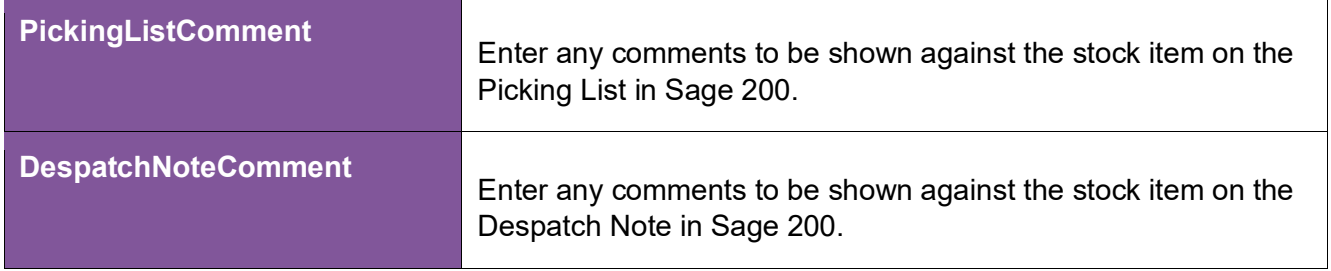

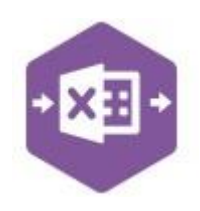

### **Serial / Batch Stock Worksheet**

The Serial Batch Stock worksheet contains an extra section called **BatchInfo**. The remaining sections are the same as the Non-Serial Batch Stock worksheet, but the sections from **Analysis**  onwards will appear in columns further along the worksheet.

Columns **U – AI** represent the fields available to the stock item **Batch/Serial Nos** tab in Sage 200.

If any of these fields are *not required* to create / amend Sage 200 data, they can be unmapped and removed from the template – *see page 35 for instructions*.

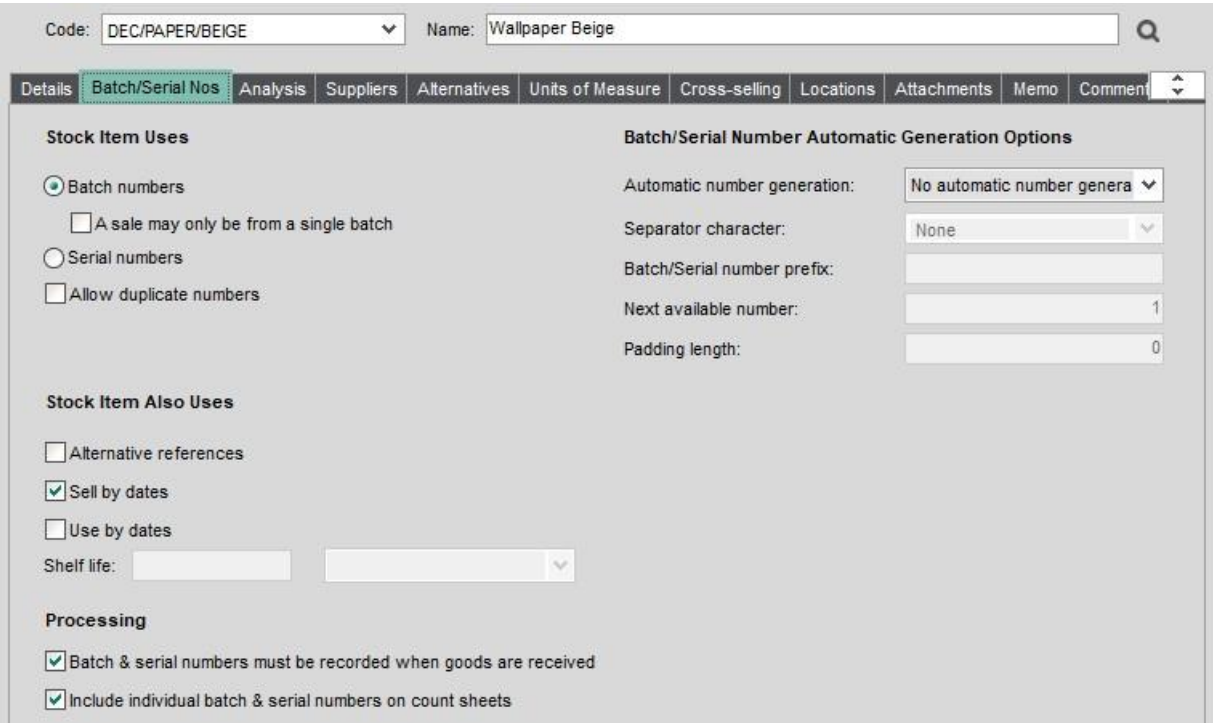

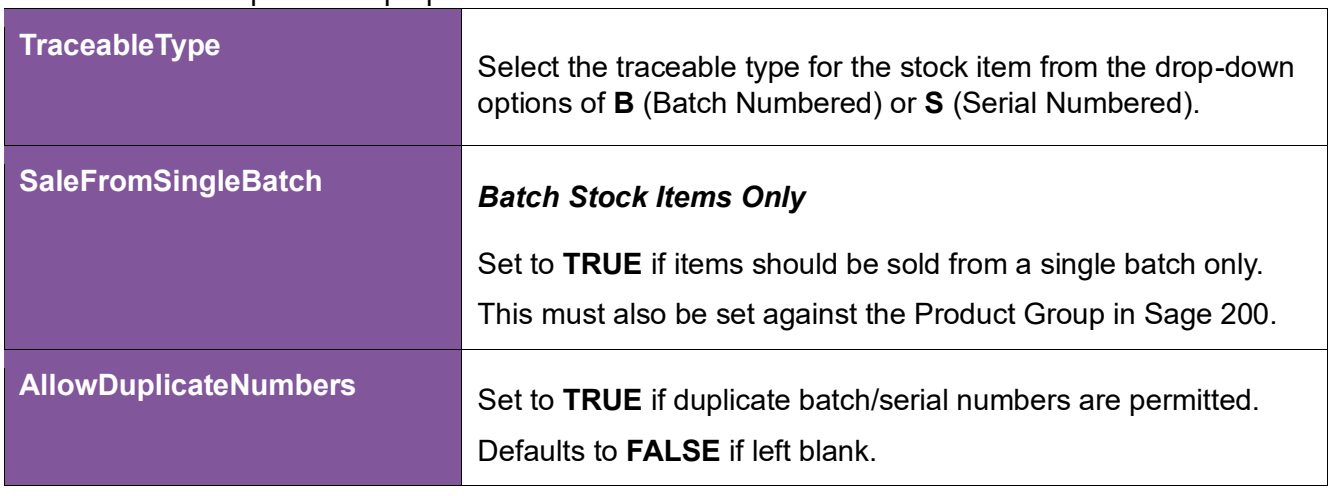

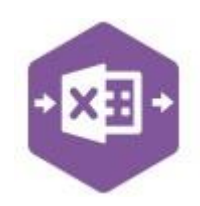

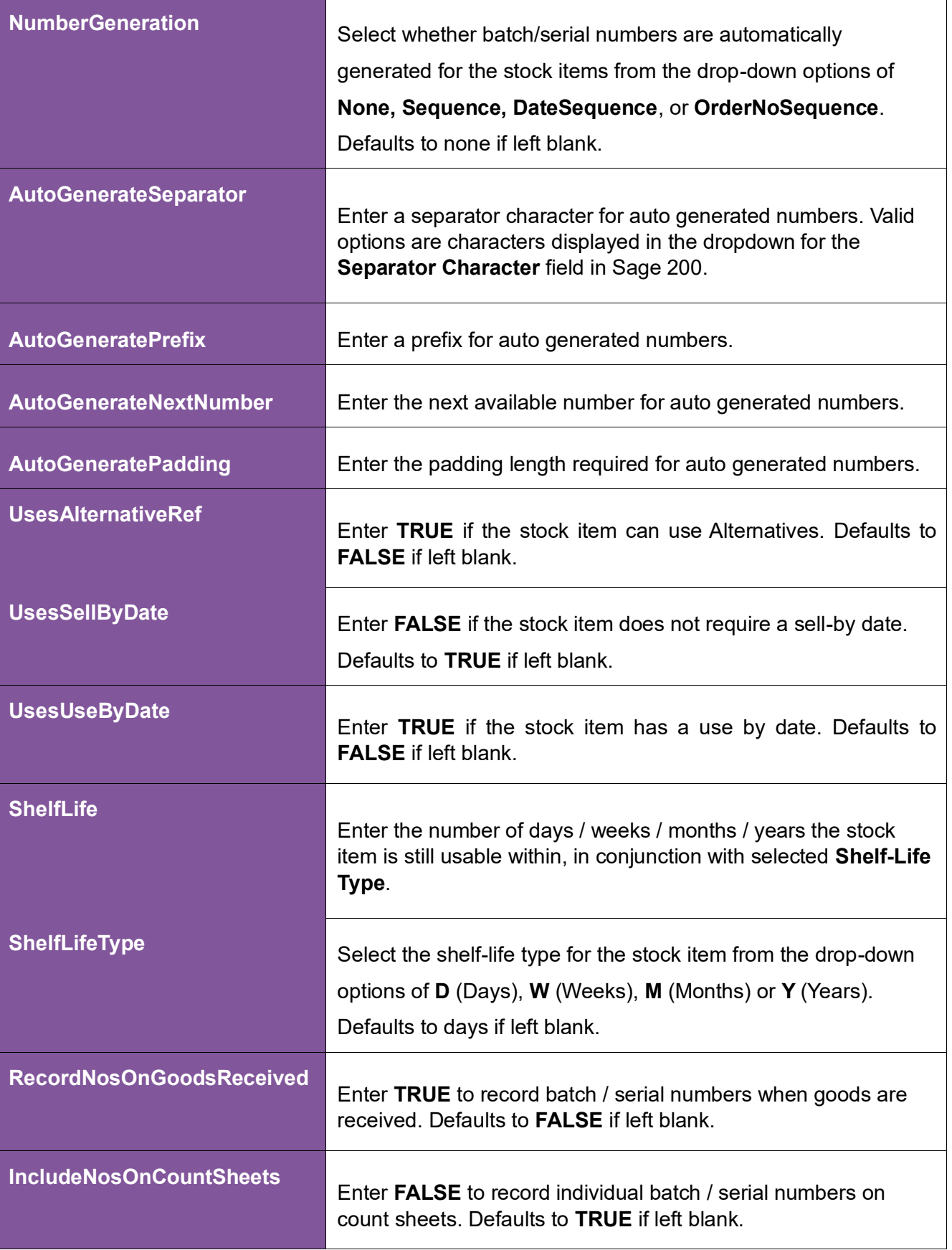

### **Quick Stock Item Creation**

All Sage 200 stock items will belong to one of the following traceable types: -

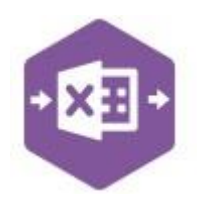

- Non-Traceable
- Batch Numbered
- Serial Numbered

How stock items are created in the Stock Master sheet depends on the traceable type of the stock item being created. All examples will be covered in this document.

#### **Non-Traceable Stock Items**

When creating new **non-traceable** stock items, the minimum columns required for completion are **GroupByID (***see page 24***), Stock Item Code, Stock Item Name, Product Group** and **Warehouse** (columns **B – E** and **BQ**).

This example shows three new stock items for different coloured blenders being added to the stock list.

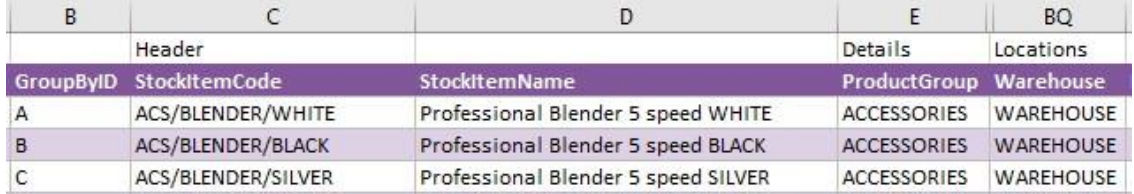

#### **Batch / Serial Numbered Stock Items**

When creating new stock items which are **traceable** by either **batch** or **serial number**, the minimum columns required for completion are **GroupByID (***see page 24***), Stock Item Code, Stock Item Name, Product Group, Traceable Type** and **Warehouse** (columns **B – E**, and columns **U** and **CF** in the **SerialBatchStock** sheet).

This example shows three new stock items for different kinds of grey paint, with **Batch Numbers**, and a stock item for a washing machine with a **Serial Number** being added to the stock list.

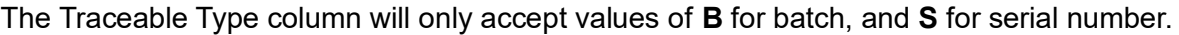

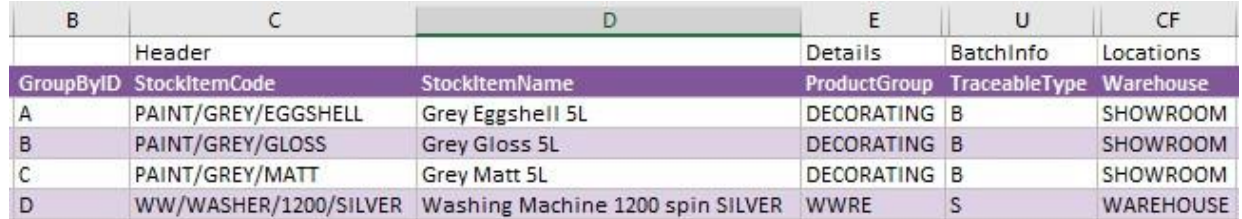

Once you have entered your new stock item data in the template, you have the following options:

• **Validate (optional) –** will run the data through a validation check and result in a status of **Pending**, if successful. If validation is unsuccessful, an error will be returned in **red**. This

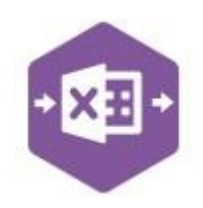

error must be rectified, and the error cleared from the status field before either validating again or selecting Run.

• **Run –** will attempt to create the stock items / amendments in Sage 200. This process also performs a full Sage validation check. If successful, the status cell will change to **Processed**.

The new stock items can be traced in Sage 200 by viewing the stock list.

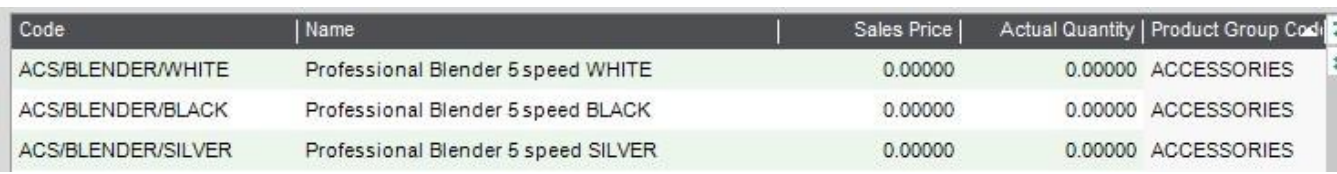

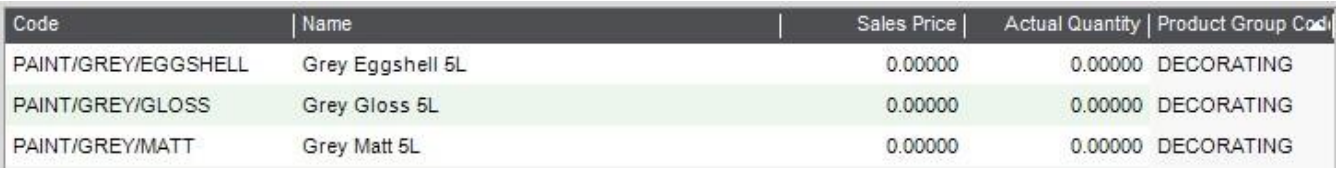

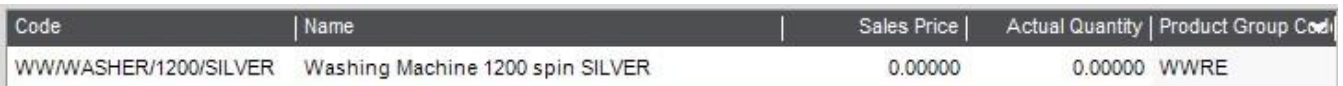

### **Group By ID**

When creating multiple stock items in Sage 200 at once, Excel Data Bridge needs to let Sage 200 know when a new stock item should be created. It does this by assigning certain fields as "key fields" which can be seen by selecting the **Key Fields** button from the ribbon.

The only key field assigned in the Stock Master worksheet is the field for **Group By ID,** so when creating multiple stock items via Excel Data Bridge, it's vital that data is entered in this column.

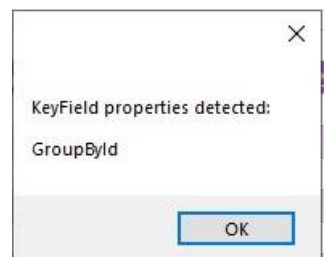

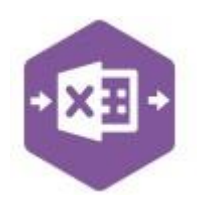

If unique data is entered in the **Group By ID** field against each stock item, separate stock records will be created in Sage 200.

See screenshot below from earlier example creating three new stock items for blenders, and the letters **A, B** and **C** have been entered against each stock item.

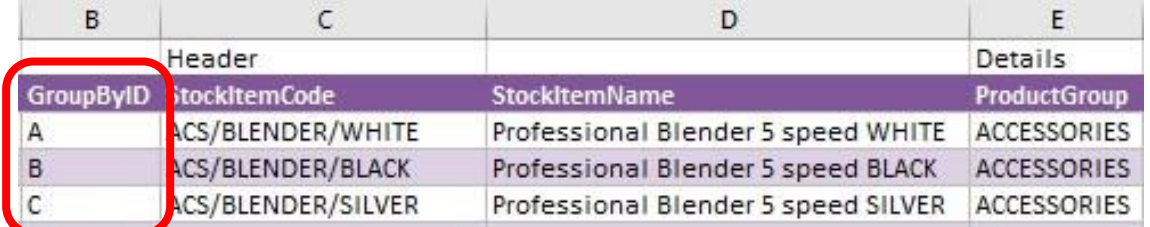

Any unique data can be entered in the Group By ID field, so using numbers 1, 2 and 3 instead would have had the same effect.

*In this example, leaving Group By ID empty would create a single stock record in Sage 200 for the first row of data found in the worksheet. Any subsequent stock records in the worksheet would be ignored, and therefore not created in Sage 200.* 

### **Full Stock Item Creation**

When creating new Sage 200 stock items in Excel Data Bridge fully, *how* these stock items will be created can vary, depending on whether the stock items require **single** or **multi-dimensional**  data to be added to Sage 200.

Several tabs of the stock record in Sage 200 allow you to enter **multiple** lines of data against a single stock record, namely: -

- Details Selling Prices
- Suppliers
- Units of Measure
- Alternatives
- Cross-Selling
- Locations
- Memo

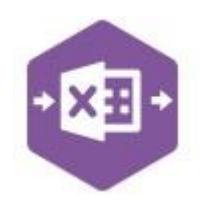

Prior to creating any stock items via Excel Data Bridge, it's a good idea to see which fields are required for completion when you create a new stock item in Sage 200, to help you identify which columns of data should be populated in the Excel Data Bridge template.

Remember, any unwanted columns of data can be unmapped and removed from the template.

#### **Stock Item with single dimensions**

If your new stock item contains only a **single** selling price, supplier, and location etc, your new stock record can be created using only a **single row of data** in Excel Data Bridge.

See example below showing three new stock records being added to Sage 200 with the data contained in a single row for each record.

#### **Stock Item with multiple dimensions**

If your new stock item contains **several** selling prices, suppliers, locations etc, your new stock record must be created over **several rows of data** in Excel Data Bridge. The number of rows of data is dictated by the maximum number of lines of data required in any one section.

For example, my stock records contain: -

- Selling Prices x 5
- Suppliers x 4
- Locations x 2

This means to create this stock item via Excel Data Bridge, I would need **five** rows of data, as my maximum number of selling prices required is five. If I had **six** suppliers instead of four, I would need six rows etc.

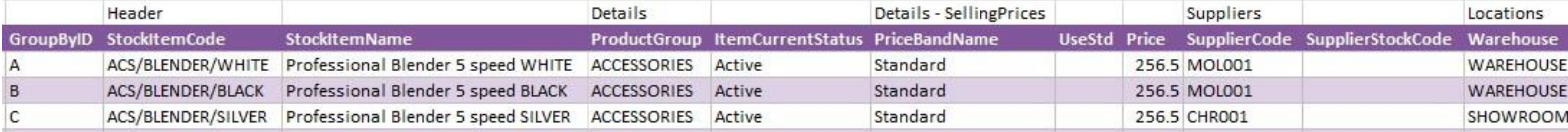

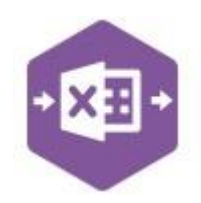

Using the same example from the previous page, if these stock items had *multiple* selling prices, suppliers, and locations, this is how they should appear in the Excel Data Bridge template.

Note the following: -

- **Group By ID** contains the same unique identifier against each row of data belonging to a single stock item to be created. *Can use letters or numbers.*
- **Selling Prices**  five selling price bands added to the stock item (inc. associated prices).
- **Suppliers**  four suppliers added to the stock item, and the preferred supplier identified.
- **Locations**  to locations added to the stock item.

When posted to Sage 200, the different areas of the stock items will appear as follows: -

#### **Selling Prices**

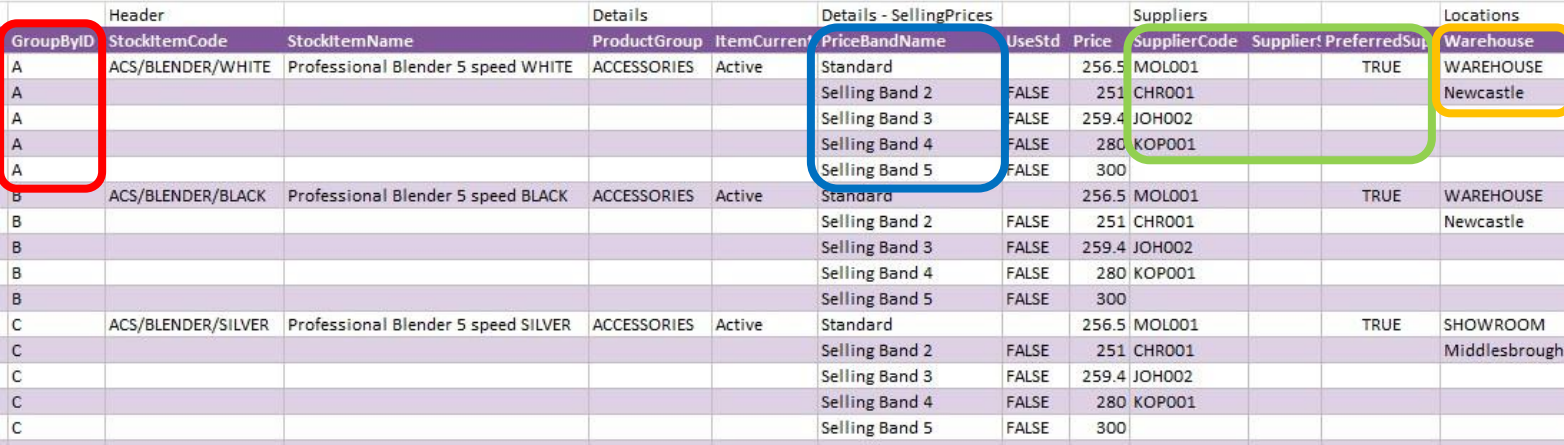

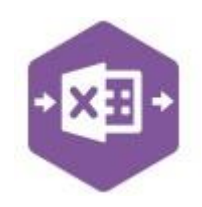

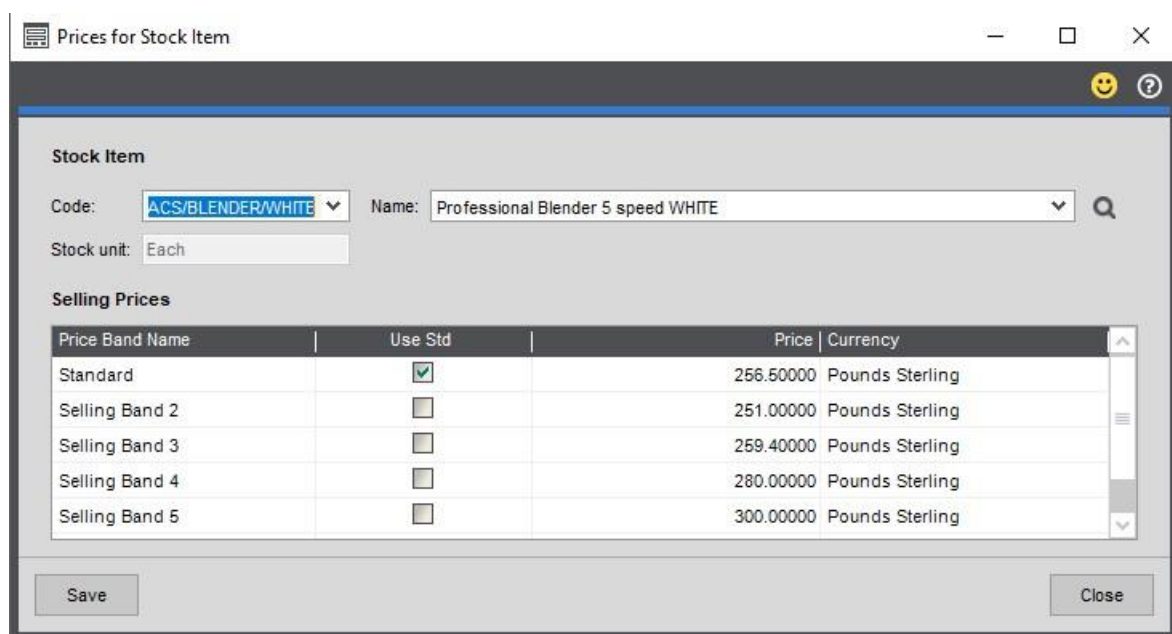

#### **Suppliers**

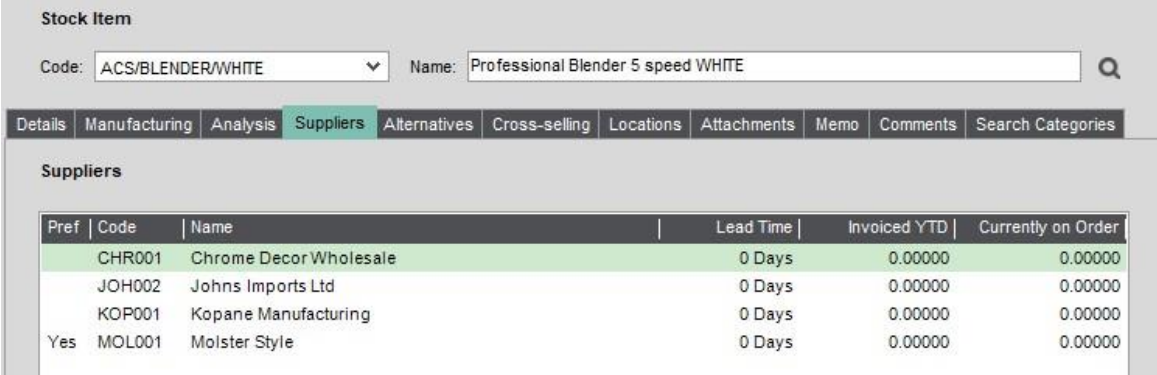

#### **Locations**

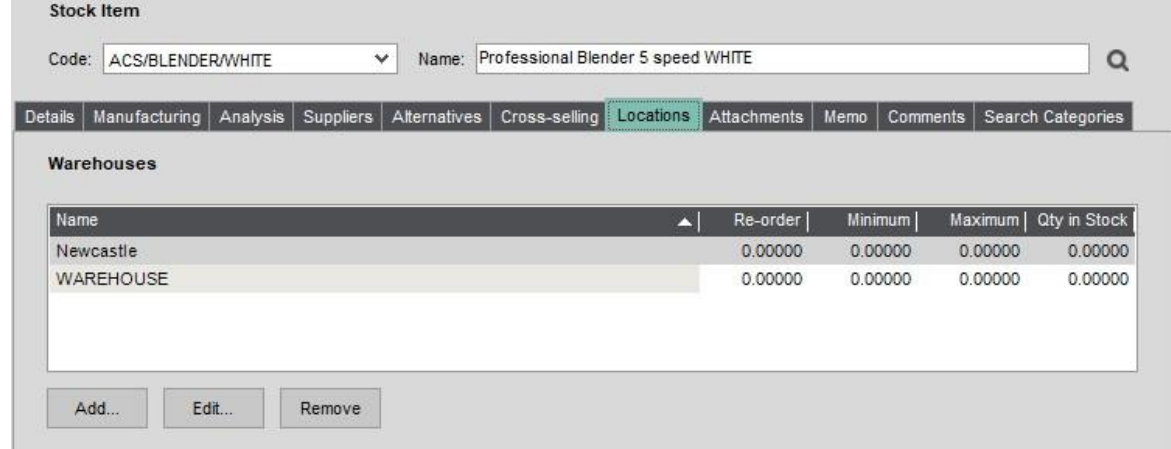

### **Working with existing Stock Items**

The Stock Master sheet has been designed to also allow existing stock items to be downloaded, amended and then reuploaded to Sage 200.

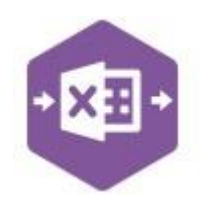

Let's use the example of the three new blender stock items we created with the minimum fields. None of these stock items have yet been given selling prices in Sage 200.

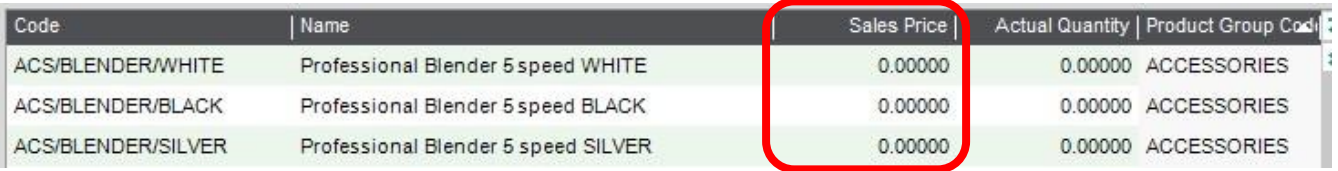

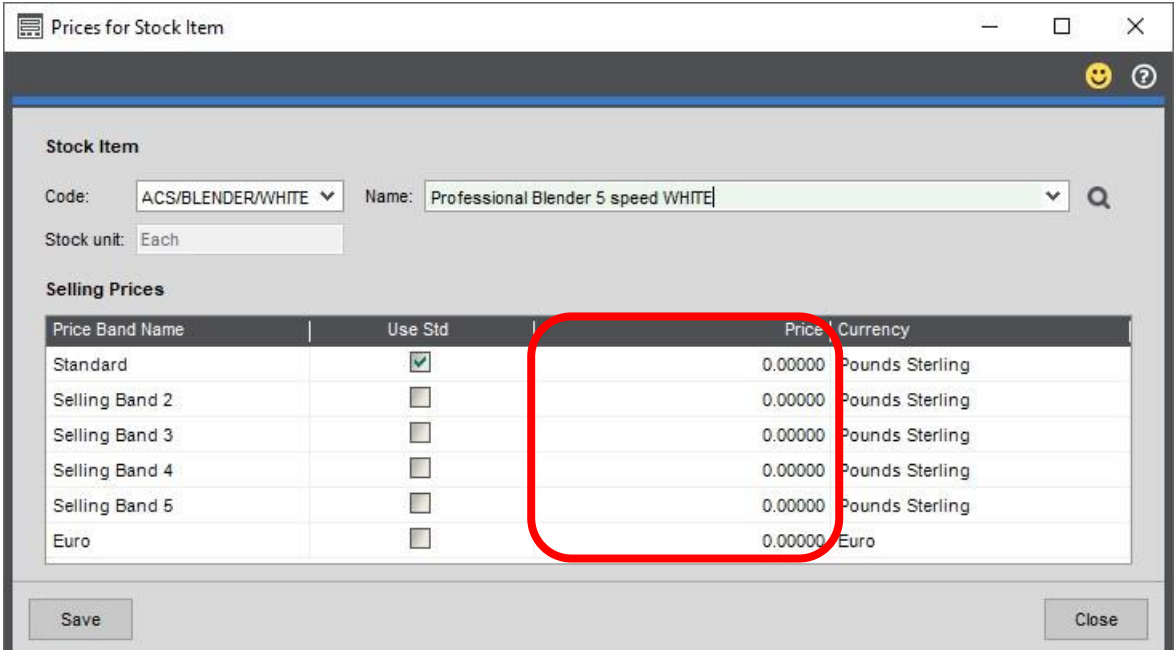

There are two further buttons available to the Excel Data Bridge ribbon to enable stock items to be downloaded from Sage 200, the **Stock Filter** and **Download Stock** buttons.

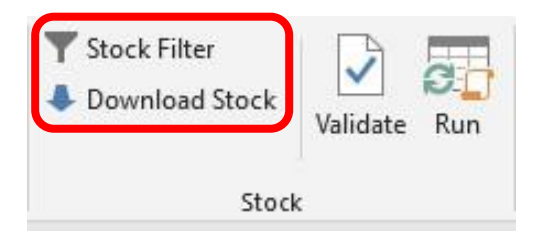

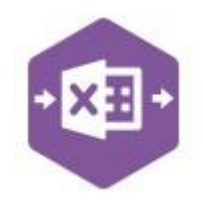

#### **Step 1 Set Filter**

**–**

Click the Stock Filter button from the ribbon. The screen appears as follows: -

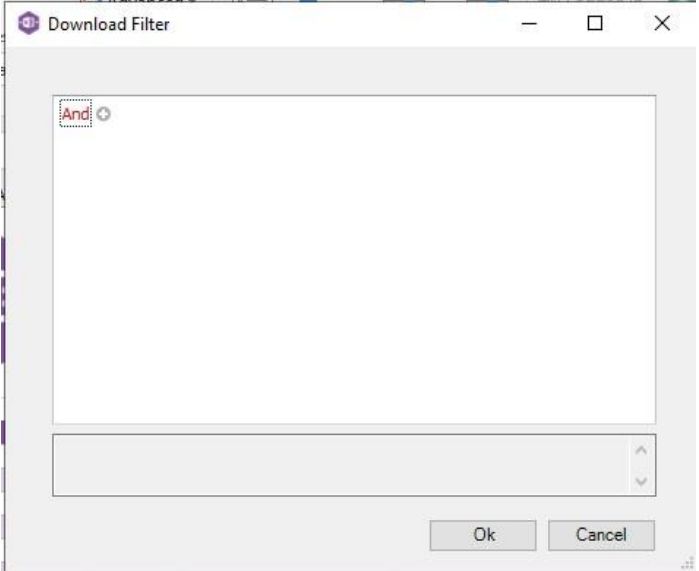

Setting a filter uses the same logic as filters in Sage 200: -

#### **FIELD OPERATOR VALUE**

For example, add the following filter to download the Sage 200 stock item **ACS/BLENDER**: -

#### **CODE EQUALS ACS/BLENDER**

Wildcards can also be used to download stock items containing certain data. For example, if I wanted to download all stock items with the word **BLENDER** somewhere in the stock item code, I would click the **+** next to **And**, then add the following filter before clicking OK. : -

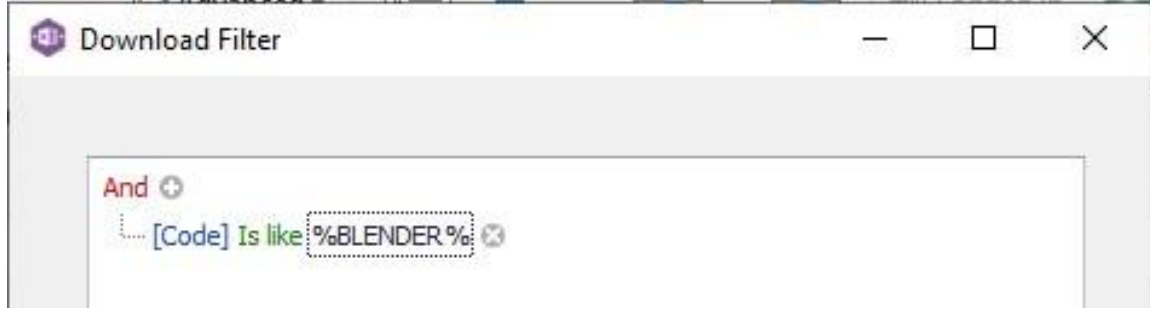

#### **Step 2 Download Data**

**–**

Once the filter has been set, click **Download Stock**. When downloading data from Sage 200, any existing data in the template will be overwritten in the worksheet. A message appears confirming this to give the opportunity of saving the file before the data is downloaded.

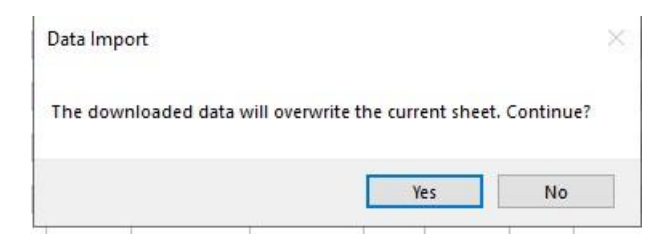

Clicking **Yes**, will download all data from Sage 200 that matches the filter request. In this example, **four** stock items have been downloaded from Sage 200 as they matched the criteria.

An existing stock code for **ACS/BLENDER** has been downloaded in addition to the three new

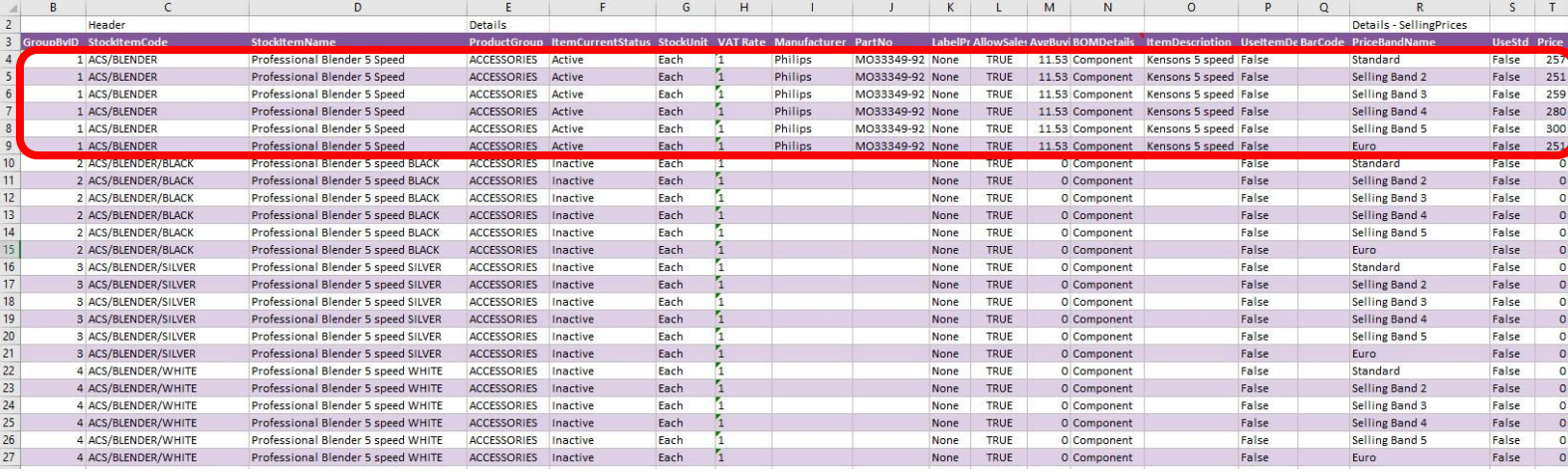

blender stock items we created earlier in the document.

**NOTE** *– several rows will be downloaded into Excel Data Bridge for each stock code containing multi-dimensional data. In this example, there are SIX selling price bands in Sage 200, therefore SIX lines of data are downloaded for each stock item, and each is assigned a unique value in the GroupByID column.* 

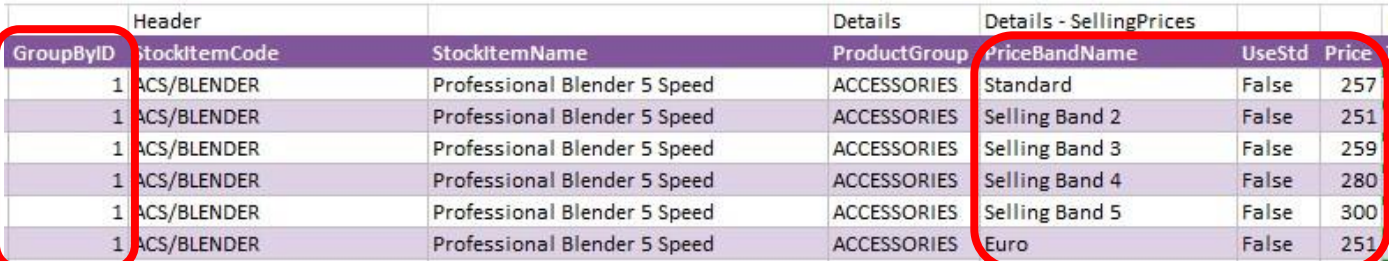

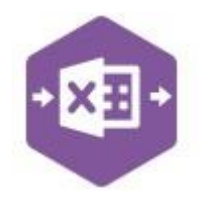

#### **–**

#### **Step 3 Make Changes**

In this example, we have an existing pricing structure against the stock item **ACS/BLENDER**. I can either copy this pricing structure down to each of the three new stock items, or I can manually enter prices against each band.

Let's say the prices for the new stock items are the same as the existing stock item, so I'll copy the pricing data from the first stock item down to the other three.

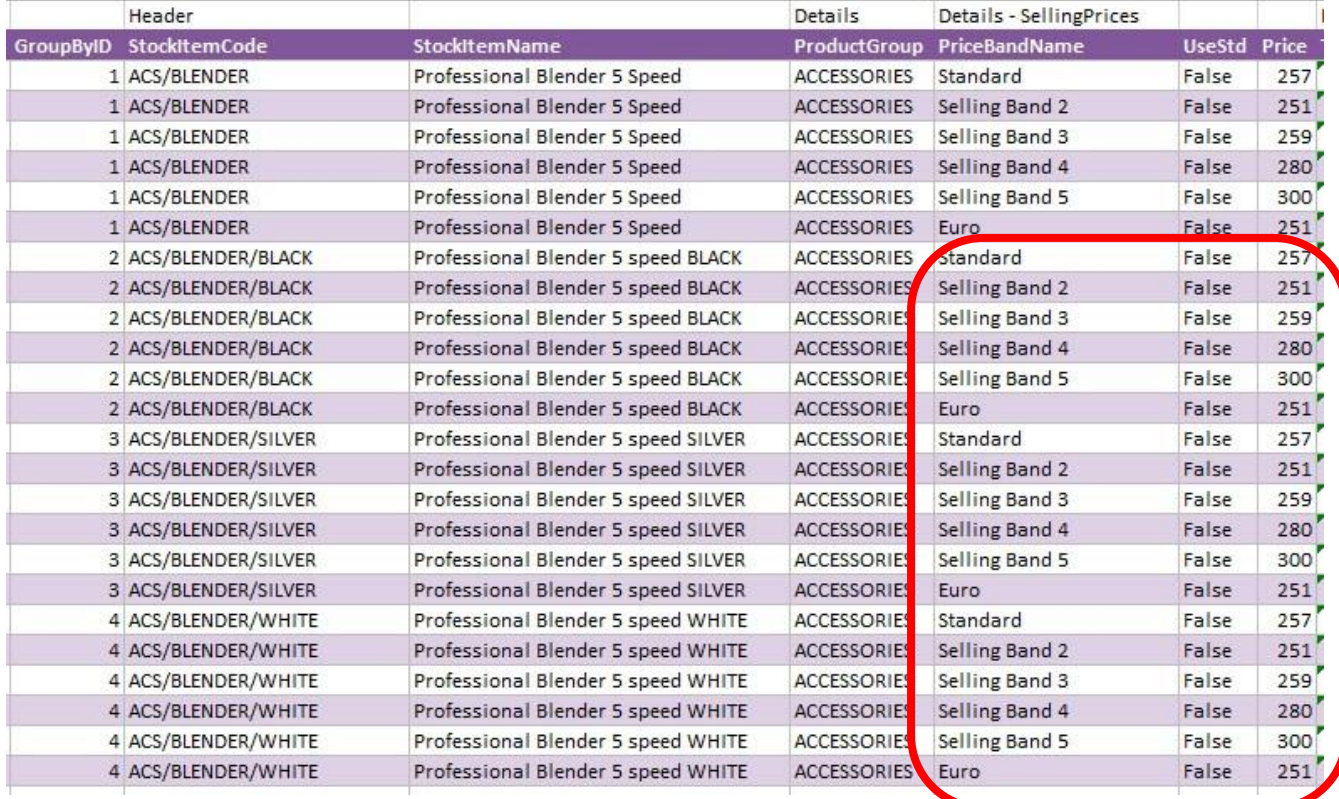

I can then make changes to any other required fields in the worksheet before sending back to Sage 200.

We'll leave the amendments just with the selling prices for now.

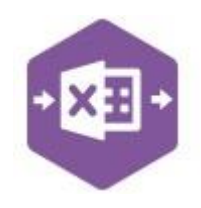

#### **Step 4 Send to Sage 200**

**–**

Once the changes to the data have been made in Excel Data Bridge, we can send them through to Sage 200 in the normal way.

We can either **Validate** before posting, or just click **Run** to make the changes in Sage 200. If the postings are successful, the Status column will return a status of **Processed**, and the amended prices will have been sent to Sage 200.

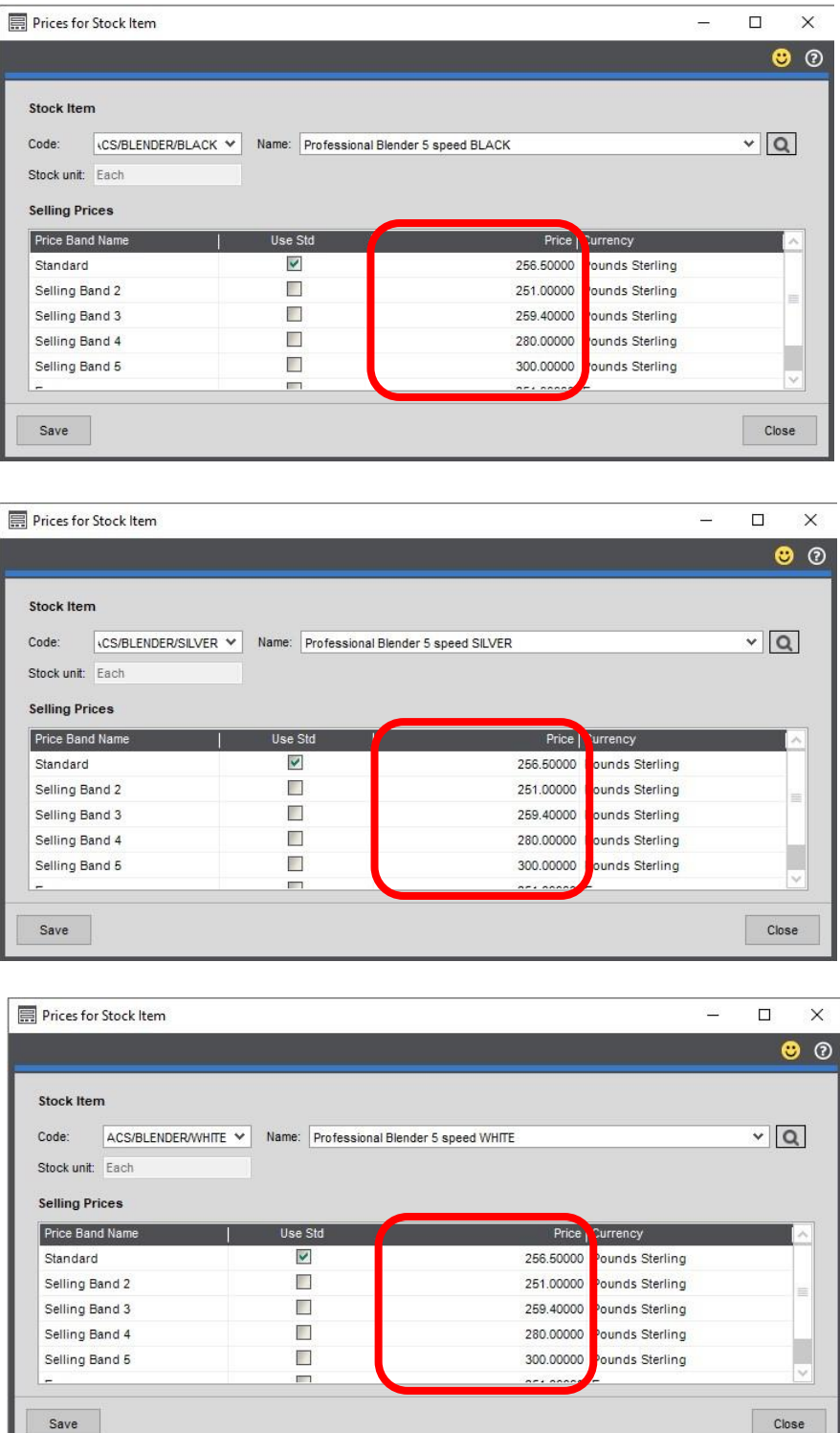

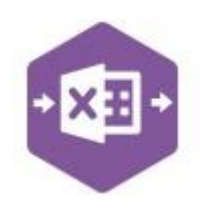

#### **Tips – Filters**

- Clicking the **+** next to **And** allows you to **add** a condition, or use the **Insert** or **Add** keys.
- Clicking the **x** at the right of a condition allows you to **delete** it or use the **Delete** key.
- Clicking **And** allows you to: -

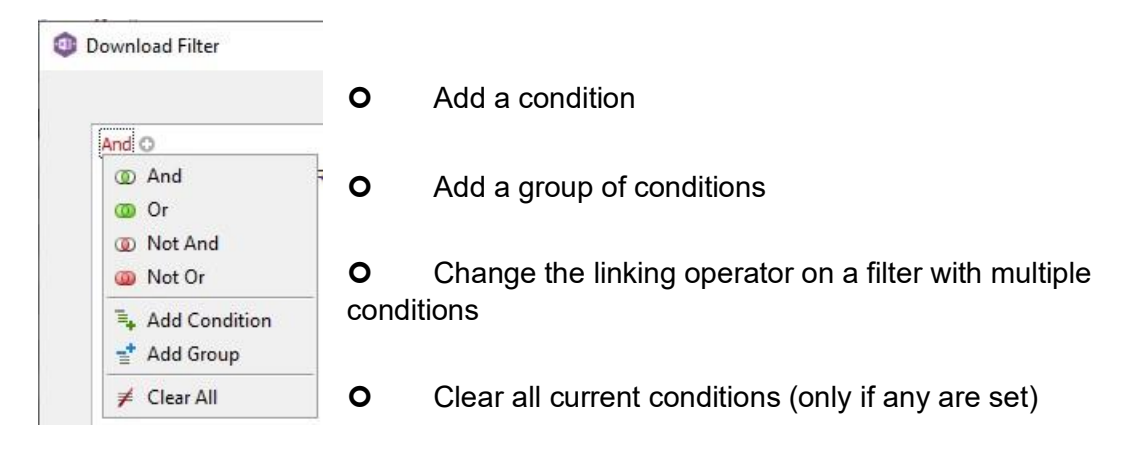

• Clicking the **[Field]** gives access to available Sage 200 fields

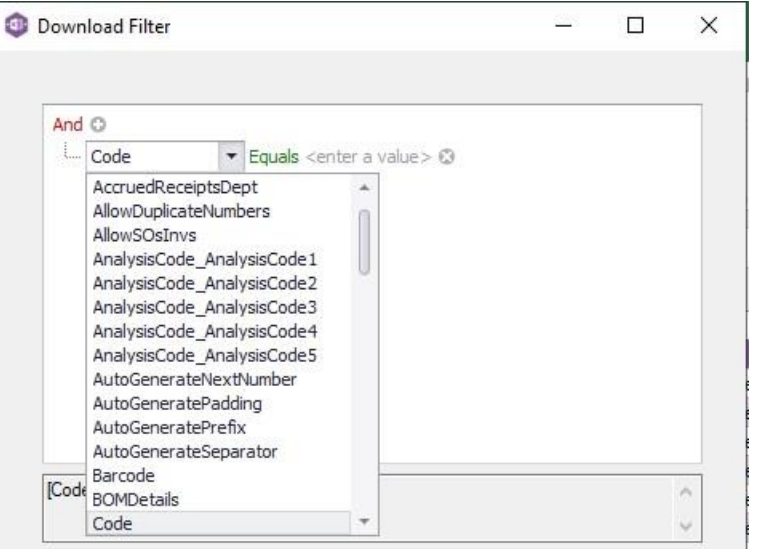

• Clicking the **Operator** gives access to string / numeric operators

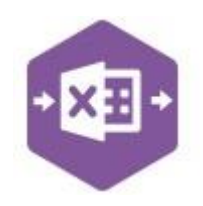

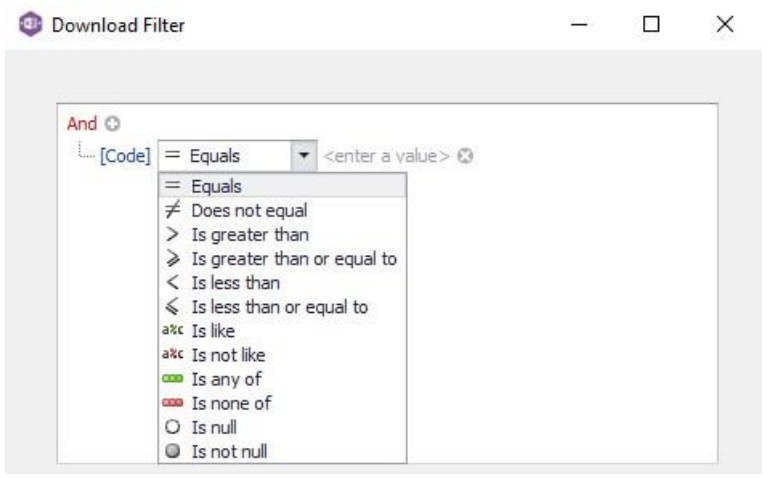

- Standard wildcards can be used when entering string values
- Use the correct linking operator on filters with multiple conditions. To download multiple named stock codes, use **Or** not **And.** If the filter is invalid, nothing will download.

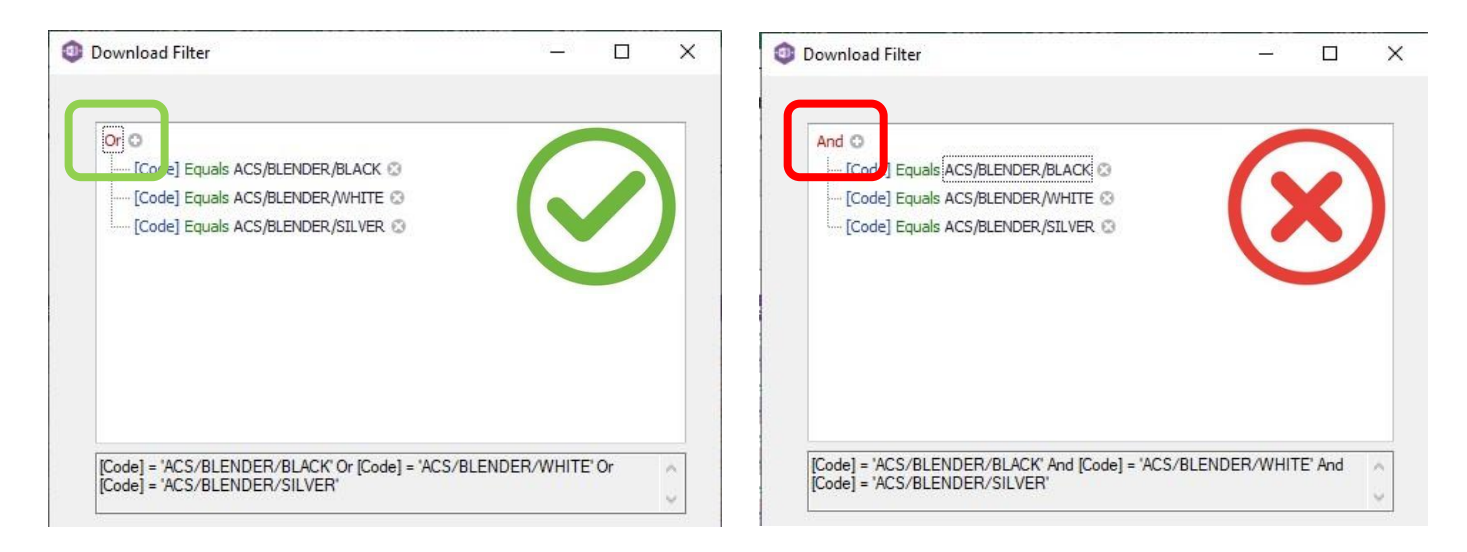

#### **Tips – Downloading**

If downloading data into Excel Data Bridge is taking some time, and you only need data downloaded from certain areas of Sage 200, the download can be turned off for unrequired sections.

Open the **Designer** and change the **Download** property in the section to stop data downloading from **True** to **False**.

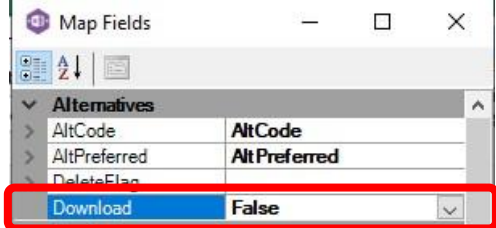

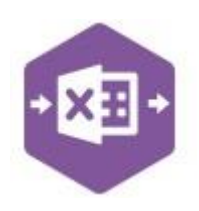

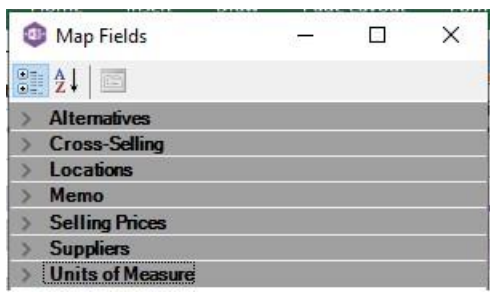

The following sections in the Designer can have the ability to download data from Sage 200 turned off.

### **Amending Templates**

#### **Deleting unwanted columns**

Deleting unwanted columns within a template is a two-step process: -

- 1. Remove the field mappings from the Designer
- 2. Delete the columns in the Excel template

Open the **Designer** to view the current field mappings. If for example, you do not offer any **Alternatives** to stock items, these fields can be unmapped, and the columns deleted.

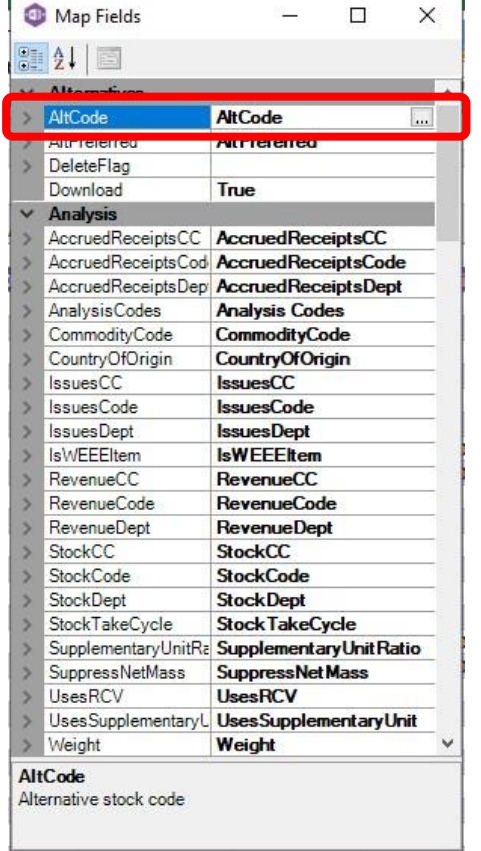

1. Clear the mapping against the first field no longer required

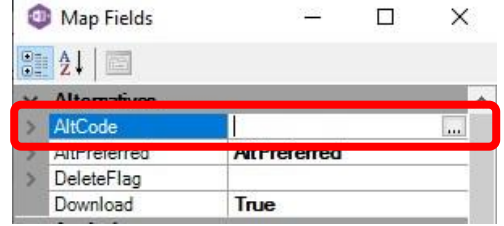

- 2. Repeat for any other unrequired fields
- 3. Close the Designer

 $\sim$ 

4. Click **Validate Design** to check for errors

Right click the column heading to remove and select **Delete > Table Columns**. Repeat for any other columns required.

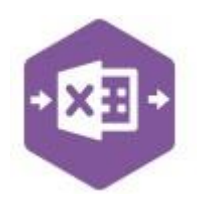

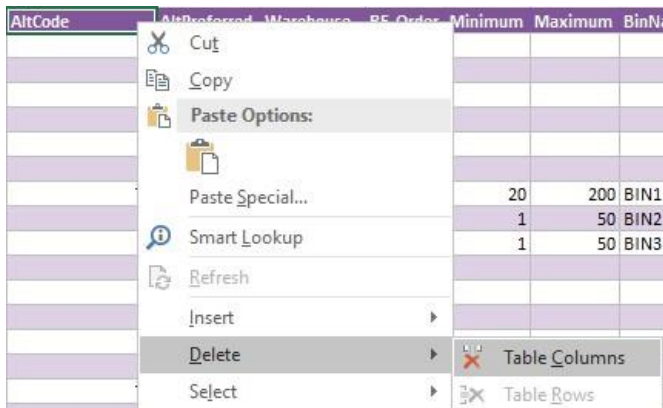

#### **Adding Rows and Columns**

The worksheet templates have been created in an Excel table with the correct formatting applied.

To add additional **rows**, firstly locate the cell at the bottom right-hand corner of the formatted table.

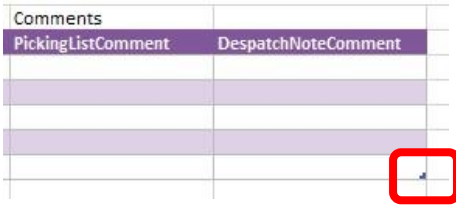

Now select the cell, then click and drag down on the arrow. Extra rows will be added with the correct formatting.

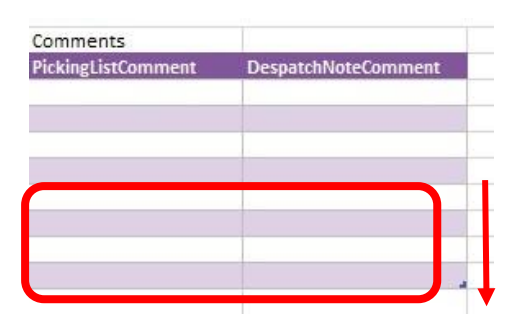

If a column has been deleted in error and you'd like to bring it back again, right click on the column heading where you would like your new column to appear and select -

• **Insert > Table Columns to the Left** 

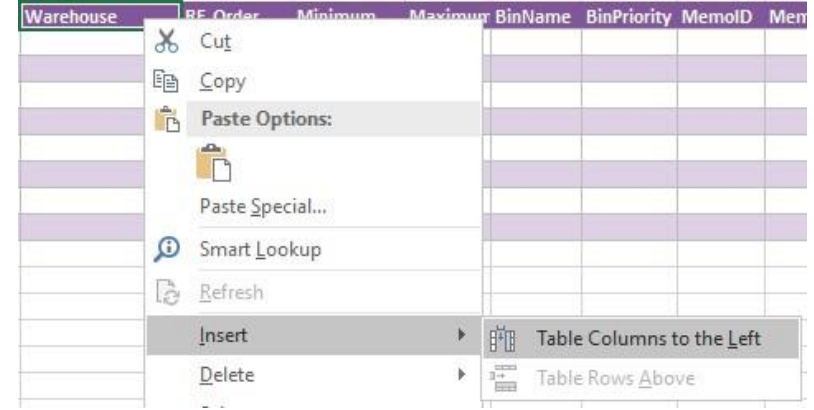

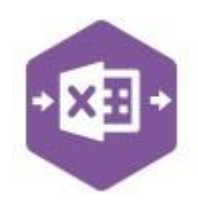

A new column will be added, named **Column1**. Rename the column in Excel, then refer to the next section on how to map this column in the Designer.

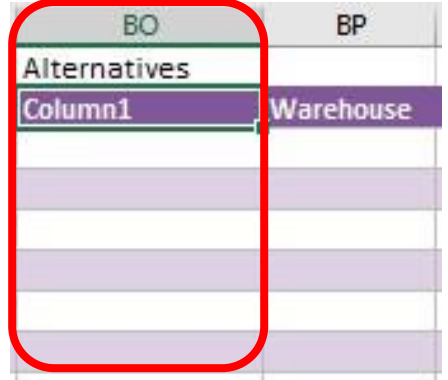

#### **Mapping a new column**

Once a new column has been added to the template, it can be mapped to the required Sage 200 field.

**AltCode** column re-added to the template to allow the alternative stock code to be entered against the stock item.

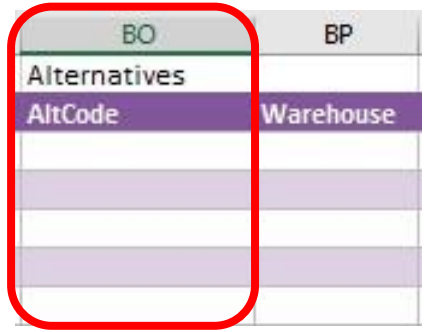

Click **Designer** to open the mappings for the template and locate the field to map the column to.

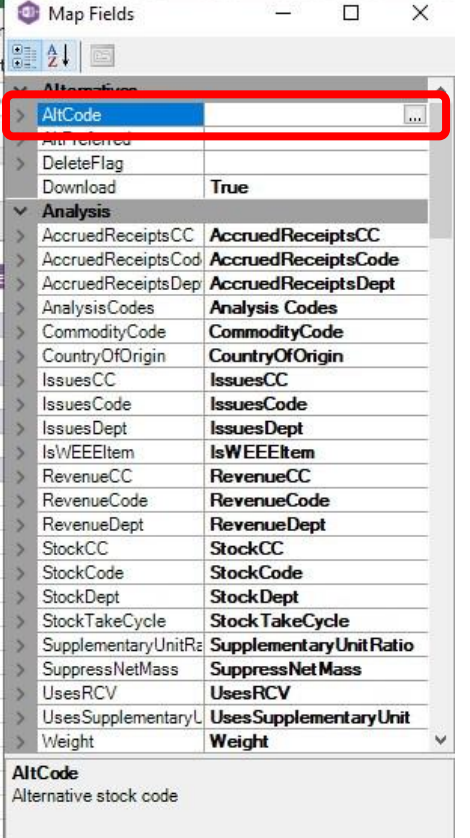

- 1.Click the **Ellipsis** to the right of the
	- AltCode field. The cell mapping window appears.

2. Now select the cell range for the

**AltCode** column before clicking OK.

The column is now mapped and can be populated in Excel Data Bridge.

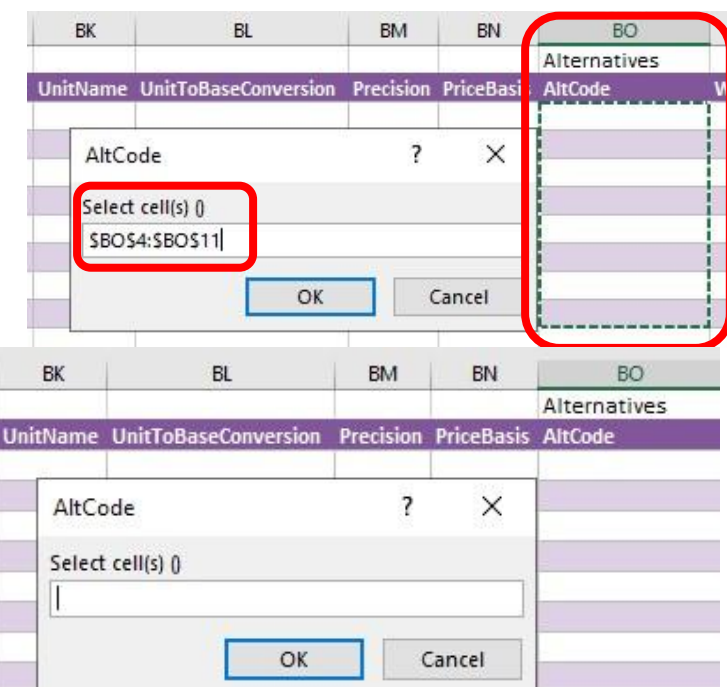